**SB11810 Prvo izdanje Septembar 2016**

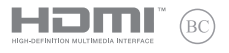

# **IN SEARCH OF INCREDIBLE**

E-priručnik

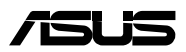

#### **INFORMACIJE O AUTORSKIM PRAVIMA**

Nijedan deo ovog uputstva, uključujući proizvode i softver koji su u njemu opisani, ne sme se reprodukovati, preneti, transkribovati, uskladištiti u sistemu za pronalaženje ili prevesti na bilo koji jezik ili na bilo koji način, osim dokumentacije koju kupac zadržava kao rezervnu kopiju, a bez prethodne pisane dozvole kompanije ASUSTeK COMPUTER INC. ("ASUS").

ASUS OVO UPUTSTVO OBEZBEĐUJE "TAKVO KAKVO JE", BEZ BILO KAKVE GARANCIJE, BILO EKSPLICITNE ILI IMPLICIRANE, UKLJUČUJUĆI ALI NE OGRANIČENO NA IMPLICIRANE GARANCIJE ILI POGODNOSTI ZA PRODAJU ILI ODREĐENU SVRHU. ASUSOVI DIREKTORI, SLUŽBENICI, ZAPOSLENI ILI AGENTI NEĆE BITI ODGOVORNI NI ZA KAKVE INDIREKTNE, POSEBNE, SLUČAJNE ILI POSLEDIČNE ŠTETE (UKLJUČUJUĆI ŠTETE ZA GUBITAK PROFITA, GUBITAK BIZNISA, GUBITAK PODATAKA ILI KORIŠĆENJA, PREKID POSLOVANJA I SLIČNO), ČAK I UKOLIKO JE ASUS OBAVEŠTEN O MOGUĆNOSTI DA DO TAKVIH ŠTETA DOĐE USLED BILO KAKVOG DEFEKTA ILI GREŠKE U OVOM UPUTSTVU ILI SAMOM PROIZVODU.

Proizvodi i korporacijska imena koja se pojavljuju u ovom uputstvu mogu ali ne moraju biti registrovane trgovačke marke ili autorska prava odgovarajućih kompanija i koriste se samo radi identifikacije ili objašnjavanja u korist kupca, bez namere da se povrede.

SPECIFIKACIJE I INFORMACIJE SADRŽANE U OVOM UPUTSTVU NAMENJENE SU ISKLJUČIVO ZA INFORMATIVNO KORIŠĆENJE I PODLOŽNE SU PROMENI U BILO KOJE VREME BEZ PRETHODNOG OBAVEŠTAVANJA I NE TREBA IH SHVATITI KAO OBAVEZIVANJE OD STRANE ASUSA. ASUS NE PREUZIMA ODGOVORNOST ILI OBAVEZE ZA BILO KAKVE GREŠKE ILI NETAČNOSTI KOJE SE MOGU POJAVITI U OVOM UPUTSTVU, UKLJUČUJUĆI PROIZVODE I SOFTVER KOJI JE U NJEMU OPISAN.

Autorska prava © 2016 ASUSTeK COMPUTER INC. Sva prava zadržana.

#### **OGRANIČENJE ODGOVORNOSTI**

Može doći do određenih okolnosti gde, zbog greške kompanije ASUS ili onoga za šta je ona odgovorna, imate pravo na obeštećenje od strane kompanije ASUS. U svakom takvom slučaju, nezavisno od osnova pod kojima imate pravo na obeštećenje od kompanije ASUS, ASUS je odgovoran za ne više od telesnih povreda (uključujući smrt) i oštećenje vlasništva i materijalnog ličnog vlasništva ili bilo koje druge realne ili direktne štete do kojih je došlo usled propusta ili neispunjavanja zakonskih obaveza pod ovom garancijom, do navedene ugovorene cene za svaki proizvod.

ASUS će biti odgovoran isključivo za ili će vam nadoknaditi štetu za vaš gubitak, štete ili zahteve za obeštećenjem bazirane na ugovoru, deliktu ili kršenju pod ovom Izjavom o garanciji.

Ovo ograničenje takođe važi za prodavce i dobavljače ASUS proizvoda. To je maksimum za koji su ASUS, njegovi dobavljači i vaš prodavac kolektovno odgovorni.

NI POD KOJIM USLOVIMA ASUS NIJE ODGOVORAN ZA JEDNO OD SLEDEĆEG: (1) ZAHTEVE TREĆIH LICA PROTIV VAS ZA OŠTEĆENJA (2) GUBITAK ILI OŠTEĆENJE VAŠIH PODATAKA ILI ZAPISA; ILI (3) SPECIJALNE, SLUČAJNE, ILI INDIREKTNE ŠTETE ILI ZA BILO KAKVE EKONOMSKE POSLEDIČNE ŠTETE (UKLJUČUJUĆI GUBITAK PROFITA ILI UŠTEĐEVINE), ČAK I UKOLIKO ASUS, NJEGOVI DOBAVLJAČI ILI VAŠ PRODAVAC BUDU INFORMISANI O TOJ MOGUĆNOSTI.

#### **SERVIS I PODRŠKA**

Posetite našu internet prezentaciju na više jezika na adresi **https://www.asus.com/support/**

## Sadržaj

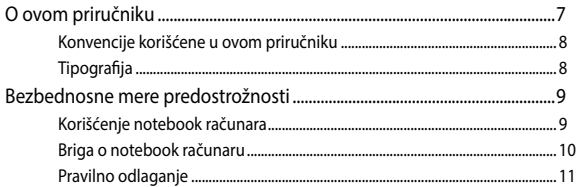

#### Poglavlje 1: Podešavanje hardvera

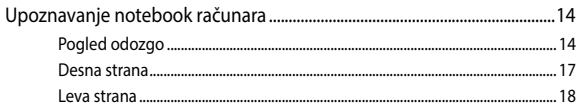

#### Poglavlje 2: Korišćenje Laptopa

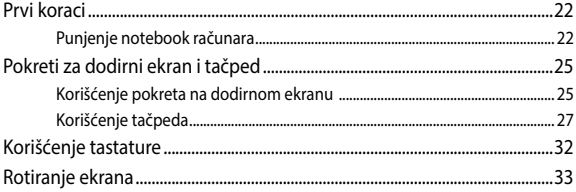

#### Poglavlje 3: Rad sa Chromebook računarom

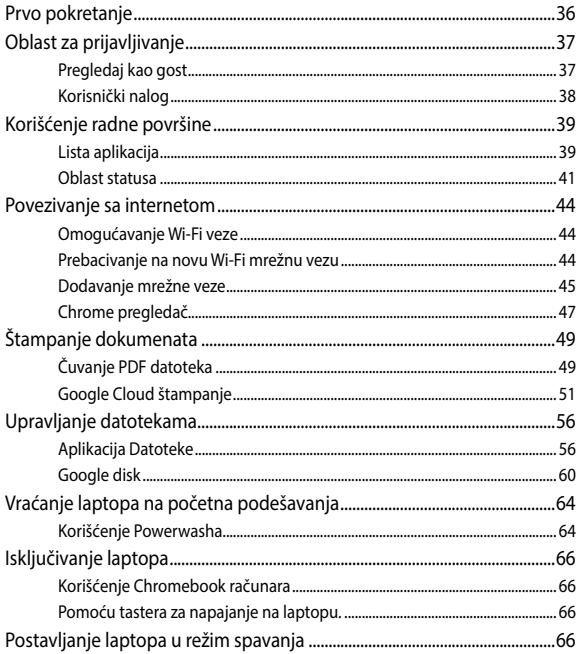

#### **[Saveti i najčešća pitanja](#page-66-0)**

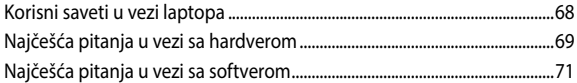

#### **[Dodaci](#page-72-0)**

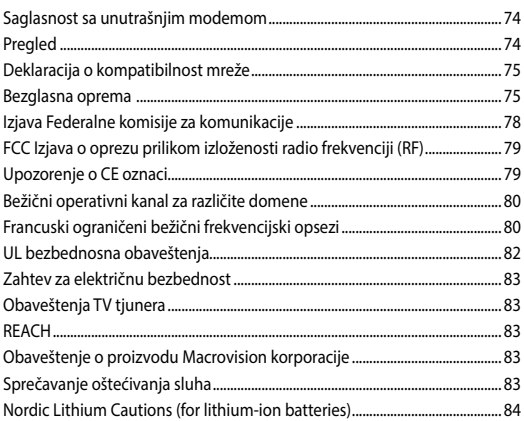

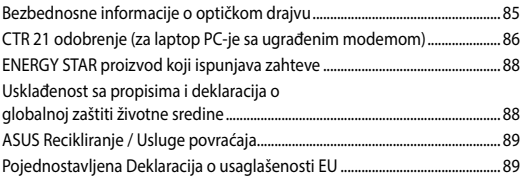

### <span id="page-6-0"></span>**O ovom priručniku**

Ovaj priručnik pruža informacije o hardverskim i softverskim funkcijama vašeg notebook računara, organizovane kroz sledeća poglavlja:

#### **Poglavlje 1: Podešavanje hardvera**

Ovo poglavlje sadrži detaljne informacije o hardverskim komponentama vašeg notebook računara.

#### **Poglavlje 2: Korišćenje Laptopa**

Ovo poglavlje prikazuje kako da koristite različite delove svog notebook računara.

#### **Poglavlje 3: Rad sa Chromebook računarom**

Ovo poglavlje pruža pregled korišćenja Chromebook računara.

#### **Saveti i najčešća pitanja**

Ovaj odeljak sadrži neke preporučene savete i najčešća pitanja u vezi sa hardverom i softverom koja će vam pomoću u održavanju i rešavanju uobičajenih problema sa laptopom.

#### **Dodaci**

Ovaj odeljak sadrži napomene i izjave o bezbednosti u vezi sa vašim notebook računarom.

#### <span id="page-7-0"></span>**Konvencije korišćene u ovom priručniku**

Kako bismo istakli bitne informacije u okviru ovog priručnika, poruke smo predstavili na sledeći način:

> **VAŽNO!** Ova poruka sadrži informacije od vitalnog značaja koje morate pratiti kako biste obavili određeni posao.

**NAPOMENA:** Ova poruka sadrži dodatne informacije i savete koji vam mogu pomoći pri obavljanju poslova.

**UPOZORENJE!** Ova poruka sadrži važne informacije koje morate pratiti zarad svoje bezbednosti pri obavljanju određenih poslova i kako biste sprečili oštećivanje svog notebook računara i komponenti.

#### **Tipografija**

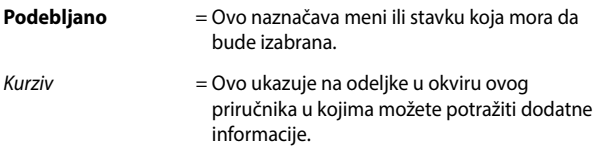

### <span id="page-8-0"></span>**Bezbednosne mere predostrožnosti**

#### **Korišćenje notebook računara**

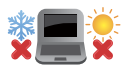

Ovaj laptop PC treba koristiti isključivo u sredinama sa ambijentalnom temperaturom između 5°C (41°F) i 35°C (95°F).

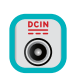

Pogledajte etiketu na dnu laptop PC-ja i proverite da se vaš adapter za struju slaže sa oznakom za jačinu.

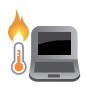

Ne ostavljajte notebook računar u krilu ili u blizini nekog dela tela, u suprotnom može doći do neugodnosti ili povreda izazvanih izlaganjem toploti.

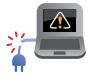

Nemojte koristiti oštećene kablove za napajanje, dodatke i druge periferne uređaje sa vašim notebook računarom.

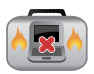

Kada je uključen, vodite računa da ne prenosite i ne prekrivate notebook računar materijalima koji mogu smanjiti protok vazduha.

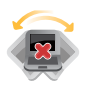

Ne stavljajte notebook računar na neravnu ili nestabilnu radnu površinu.

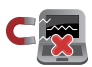

Svoj notebook računar možete da pošaljete kroz rendgenske mašine na aerodromu (koriste se na predmetima u ručnom prtljagu), ali ga ne izlažite magnetnim detektorima i palicama.

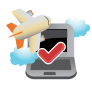

Obratite se svojoj avio kompaniji da biste se informisali o mogućnostima upotrebe određenih usluga i ograničenjima koja se moraju poštovati prilikom korišćenja notebook računara tokom leta.

#### <span id="page-9-0"></span>**Briga o notebook računaru**

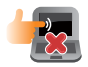

Isključite AC napajanje i uklonite bateriju (ukoliko je to moguće) pre čišćenja notebook računara. Koristite čist sunđer od celuloze ili tkaninu od meke kože navlaženu mešavinom neabrazivnog deterdženta i par kapljica tople vode. Uklonite preostalu vlagu sa notebook računara koristeći suvu krpu.

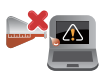

Ne koristite jake rastvore, kao što su razređivač, benzol i druge hemikalije, na ili u blizini notebook računara.

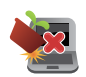

Ne stavljajte predmete na notebook računar.

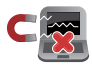

Ne izlažite notebook računar dejstvu jakih magnetnih ili električnih polja.

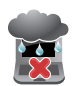

Ne koristite u blizini tečnosti i ne izlažite notebook računar kiši ili vlazi.

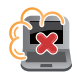

Ne izlažite notebook računar prašnjavim sredinama.

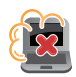

Ne koristite notebook računar u blizini mesta na kojima se ispušta gas.

#### <span id="page-10-0"></span>**Pravilno odlaganje**

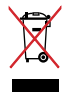

NE bacajte laptop PC kao običan otpad. Ovaj proizvod je dizajniran tako da omogući ispravno ponovno korišćenje delova i može da se reciklira. Simbol sa precrtanom kantom sa točkićima znači da proizvod (električna, elektronska oprema i dugme ćelije baterije koje sadrži đivu) ne treba odlagati kao obično smeće. Proverite lokalne regulative vezane za uklanjanje elektronskih proizvoda.

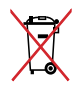

Ne bacajte bateriju kao obično smeće. Simbol precrtane kante sa točkićima ukazuje na to da bateriju ne treba odbacivati kao obično smeće.

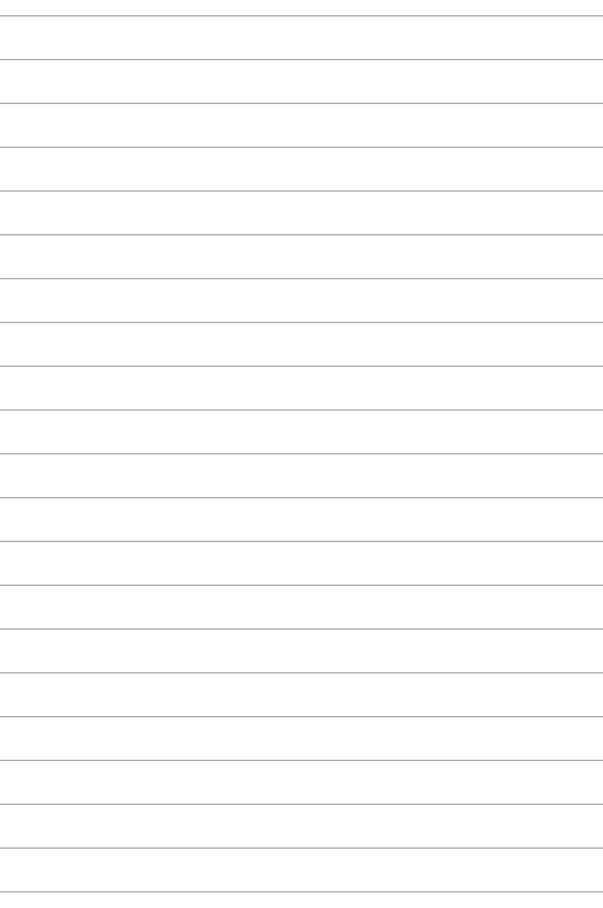

## <span id="page-12-0"></span>*Poglavlje 1: Podešavanje hardvera*

#### <span id="page-13-0"></span>**Upoznavanje notebook računara**

#### **Pogled odozgo**

**NAPOMENA:** Izgled tastature se može razlikovati u zavisnosti od regiona ili zemlje. Izgled laptopa se može razlikovati u zavisnosti od modela.

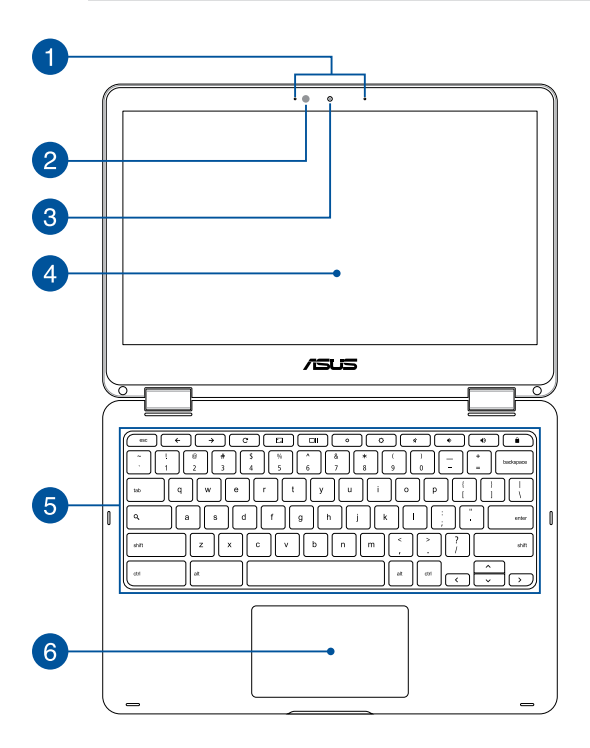

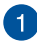

#### **Niz mikrofona**

Niz mikrofona poseduje funkcije poništavanja odjeka, potiskivanja buke i formiranja zvučnog snopa radi boljeg prepoznavanja govora i snimanja audio zapisa.

#### **Senzor ambijentalnog svetla**

Senzor ambijentalnog svetla detektuje količinu svetla u vašem okruženju. Omogućava sistemu da automatski podesi svetlinu ekrana u zavisnosti od uslova ambijentalnog svetla.

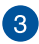

 $^{\prime}$  2

#### **Kamera**

Ugrađena kamera vam omogućava da snimate slike ili video zapise pomoću svog notebook računara.

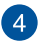

#### **Dodirni ekran podesiv u rasponu od 360º**

Dodirni ekran laptopa možete da podešavate pod uglom od čak 360º. Ova funkcija vam omogućava da brzo pretvorite uređaj iz laptopa u tablet računar koji se koristi putem dodira.

Ovaj dodirni ekran visoke definicije pruža izuzetne karakteristike prikaza za fotografije, video snimke i ostale multimedijalne datoteke na vašem laptopu. Takođe vam omogućava da ga koristite putem pokreta sa dodirom.

> **NAPOMENA:** Više detalja o pretvaranju laptopa u tablet uređaj potražite u odeljku *Rotiranje ekrana*, u okviru ovog priručnika.

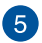

#### **Tastatura**

Tastatura omogućava korišćenje tastera pune veličine u QWERTY rasporedu, uz udoban hod tastera prilikom kucanja. Takođe vam omogućava da koristite funkcijske tastere i kontrolišete druge multimedijalne funkcije.

> **NAPOMENA:** Izgled tastature se razlikuje u zavisnosti od modela ili zemlje.

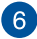

#### **Tačped**

Tačped omogućava korišćenje višestrukih pokreta za navigaciju na ekranu, pružajući intuitivno korisničko iskustvo. Takođe oponaša funkcije regularnog miša.

> **NAPOMENA:** Više detalja potražite u odeljku *Korišćenje tačpeda* u okviru ovog priručnika.

#### <span id="page-16-0"></span>**Desna strana**

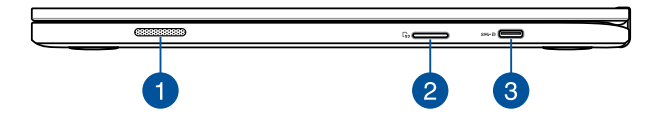

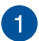

 $\circ$ 

#### **Zvučnici**

Ugrađeni audio zvučnici vam omogućavaju da čujete audio signal direktno iz laptopa. Audio funkcije ovog laptopa se kontrolišu putem softvera.

#### **Čitač memorijskih kartica**

Ovaj ugrađeni čitač memorijskih kartica podržava SDHC i SDXC formate kartica.

#### **USB tip C/DisplayPort/ulaz za napajanje (DC) kombinovani**   $\mathcal{B}$ **port**

USB (Universal Serial Bus – univerzalna serijska magistrala) tip C port omogućava brzinu prenosa do 5 Gb/s i unazad je kompatibilan sa USB 2.0. Koristite USB tip C adapter za povezivanje vašeg notebook računara sa eksternim displejem. Priključite priloženi adapter za napajanje u ovaj port da biste napunili bateriju i omogućili napajanje notebook računara.

> **UPOZORENJE!** Adapter se može zagrejati i postati vreo tokom upotrebe. Ne prekrivajte adapter i držite ga podalje od tela kada je povezan sa izvorom napajanja.

**VAŽNO!** Možda će biti potrebno više vremena da se potpuno napuni vaš notebook računar kada se puni preko izvora napajanja niskog napona. Koristite samo priloženi adapter za napajanje da biste napunili bateriju i omogućili napajanje notebook računara.

#### <span id="page-17-0"></span>**Leva strana**

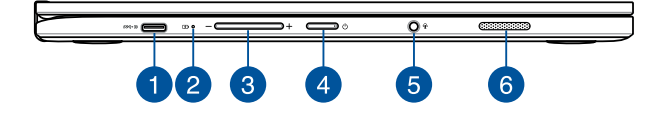

#### **USB tip C/DisplayPort/ulaz za napajanje (DC) kombinovani port**

USB (Universal Serial Bus – univerzalna serijska magistrala) tip C port omogućava brzinu prenosa do 5 Gb/s i unazad je kompatibilan sa USB 2.0. Koristite USB tip C adapter za povezivanje vašeg notebook računara sa eksternim displejem. Priključite priloženi adapter za napajanje u ovaj port da biste napunili bateriju i omogućili napajanje notebook računara.

> **UPOZORENJE!** Adapter se može zagrejati i postati vreo tokom upotrebe. Ne prekrivajte adapter i držite ga podalje od tela kada je povezan sa izvorom napajanja.

**VAŽNO!** Možda će biti potrebno više vremena da se potpuno napuni vaš notebook računar kada se puni preko izvora napajanja niskog napona. Koristite samo priloženi adapter za napajanje da biste napunili bateriju i omogućili napajanje notebook računara.

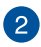

### **Dvobojni indikator napunjenosti baterije**

LED sa dve boje omogućava vizuelnu indikaciju statusa napunjenosti baterije. Pogledajte sledeću tabelu za detalje:

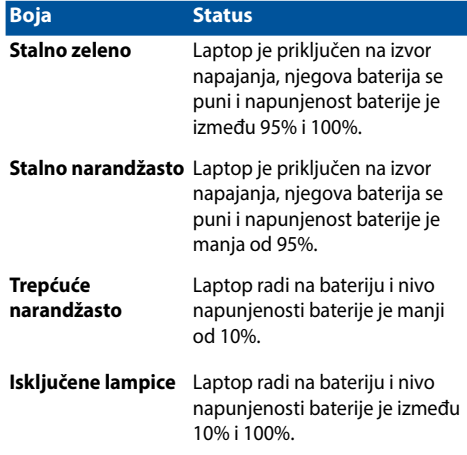

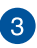

#### **Taster za podešavanje jačine zvuka**

Ovaj taster pojačava ili smanjuje jačinu zvuka na laptopu.

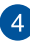

#### **Taster za napajanje**

Pritisnite taster za napajanje da biste uključili ili isključili vaš notebook računar. Takođe možete koristiti taster za napajanje da biste stavili notebook računar u režim spavanja ili hibernacije ili ga probudili iz režima spavanja ili hibernacije.

U slučaju da notebook računar prestane da reaguje, pritisnite i držite taster za napajanje oko četiri (4) sekunde sve dok se notebook računar ne isključi.

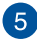

#### **Priključak za slušalice/slušalice sa mikrofonom/mikrofon**

Ovaj port vam omogućava da priključite zvučnike sa pojačalom ili slušalice. Takođe možete da koristite ovaj port za povezivanje slušalica sa mikrofonom ili eksternog mikrofona.

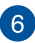

#### **Zvučnici**

Ugrađeni audio zvučnici vam omogućavaju da čujete audio signal direktno iz laptopa. Audio funkcije ovog laptopa se kontrolišu putem softvera.

## <span id="page-20-0"></span>*Poglavlje 2: Korišćenje Laptopa*

#### <span id="page-21-0"></span>**Prvi koraci**

#### **Punjenje notebook računara**

- A. Priključite AC adapter za napajanje u utičnicu koja obezbeđuje struju napona 100 V ~ 240 V.
- B. Priključite DC priključak za napajanje u ulaz za (DC) napajanje notebook računara.

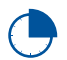

Punite notebook računar **3 sata** pre korišćenja po prvi put.

**NAPOMENA:** Izgled adaptera za napajanje se može razlikovati, u zavisnosti od modela i regiona.

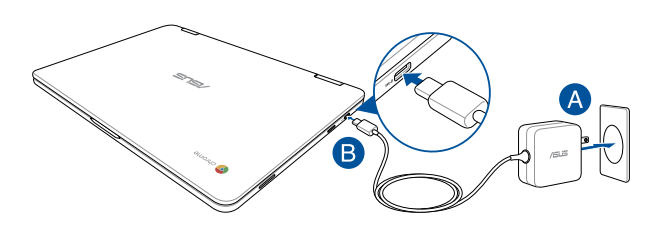

#### **NAPOMENA!**

Informacije o adapteru za napajanje:

- Ulazni napon: 100-240Vac
- Ulazna frekvencija: 50-60Hz
- Jačina izlazne struje: 2,25A (45W)
- Izlazni napon: 20Vdc

#### **VAŽNO!**

- Pronađite etiketu sa ulaznom/izlaznom specifikacijom na notebook računaru i uverite se da se slaže sa informacijama o ulaznoj/izlaznoj specifikaciji na adapteru za napajanje. Neki modeli notebook računara možda imaju više specifikacija izlazne struje, na osnovu dostupnog SKU-a.
- Uverite se da je vaš notebook računar povezan sa adapterom za napajanje pre nego što ga prvi put uključite.Toplo vam preporučujemo da koristite uzemljenu zidnu utičnicu prilikom korišćenja laptopa u režimu adaptera za napajanje.
- Utičnica mora da bude lako dostupna i blizu vašeg laptopa.
- Da biste isključili laptop sa njegovog glavnog izvora napajanja, isključite ga iz utičnice za napajanje.

#### **UPOZORENJE**!

Pročitajte sledeće mere opreza u vezi sa baterijom laptopa.

- Uklanjanje baterije unutar uređaja treba da obavljaju samo ovlašćeni tehničari kompanije ASUS (samo za integrisanu bateriju).
- Baterija koja se koristi u ovom uređaju može da predstavlja rizik od izazivanja požara ili hemijskih opekotina ukoliko se ukloni ili rastavi.
- Sledite oznake upozorenja radi sopstvene bezbednosti.
- Zamena baterije baterijom neodgovarajućeg tipa može da izazove eksploziju.
- Ne bacaite u vatru.
- Nikad ne pokušavajte da napravite kratak spoj sa baterijom laptopa.
- Nikad ne pokušavajte da rastavite i ponovo sastavite bateriju (samo za integrisanu bateriju).
- Ukoliko dođe do curenja, prekinite upotrebu.
- Baterija i njeni delovi moraju da budu pravilno reciklirani ili odbačeni.
- Držite bateriju i druge sitne delove podalje od dece.

#### **Podignite da biste otvorili ekran i vaš notebook računar će se automatski uključiti**

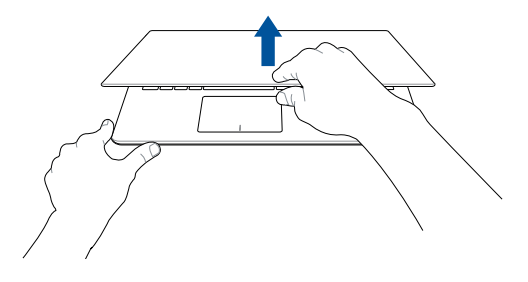

**NAPOMENA:** Takođe možete da pritisnete taster za napajanje da biste uključili ili isključili vaš notebook računar.

### <span id="page-24-0"></span>**Pokreti za dodirni ekran i tačped**

Pokreti vam omogućavaju da pokrećete programe i pristupate podešavanjima notebook računara. Pogledajte sledeće ilustracije prilikom korišćenja pokreta rukom na dodirnom ekranu i tačpedu.

#### **NAPOMENA:**

- Sledeći snimci ekrana su priloženi samo kao reference. Izgled dodirnog ekrana se može razlikovati u zavisnosti od modela.
- Panel dodirnog ekrana je dostupan na pojedinim modelima.

#### **Korišćenje pokreta na dodirnom ekranu**

Pokreti vam omogućavaju da pokrećete programe i pristupate podešavanjima laptopa. Funkcije možete da aktivirate pomoću sledećih pokreta rukom na dodirnom ekranu laptopa.

#### **Tapnuti/dvaput tapnuti Tapnuti i zadržati**

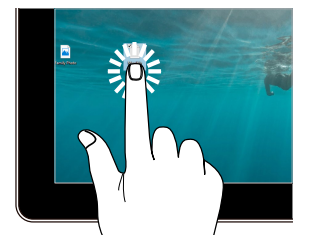

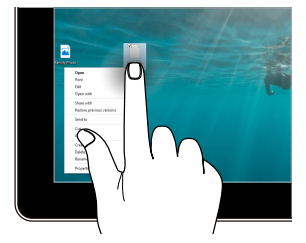

- Dodirnite aplikaciju da biste je izabrali.
- Dodirnite aplikaciju dvaput da biste je pokrenuli.

Pritisnite i držite da biste otvorili meni desnog klika miša.

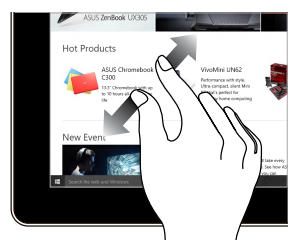

Raširite dva prsta na panelu dodirnog ekrana.

#### **Uvećanje Umanjenje**

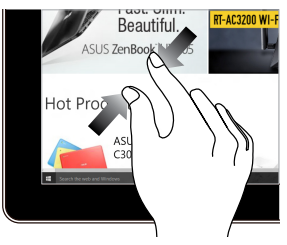

Sastavite dva prsta na panelu dodirnog ekrana.

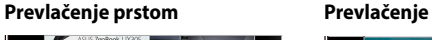

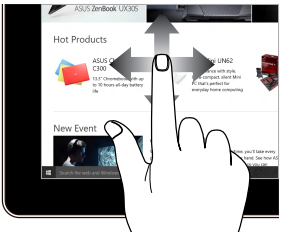

Prevucite prstom da biste pomerali nagore i nadole i takođe da biste pomerali ekran nalevo ili nadesno.

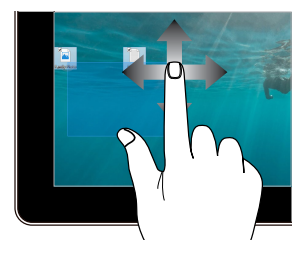

- Prevucite da biste kreirali okvir za izbor oko više stavki.
- Prevucite i otpustite stavku da biste je premestili na novu lokaciju.

#### <span id="page-26-0"></span>**Korišćenje tačpeda**

#### **Pomeranje pokazivača**

Dodirnite bilo koje područje tačpeda da biste aktivirali njegov pokazivač, zatim prevucite prstom po tačpedu da biste pomerili pokazivač na ekranu.

#### **Horizontalno prevlačenje**

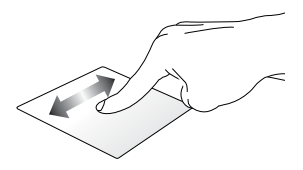

#### **Vertikalno prevlačenje**

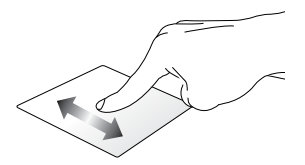

**Dijagonalno prevlačenje**

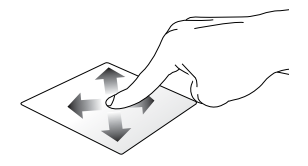

#### **Pokreti s jednim prstom**

**Tapnuti/dvaput tapnuti**

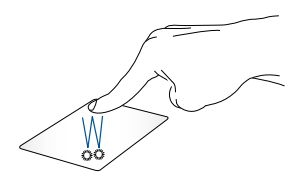

- Dodirnite aplikaciju da biste je izabrali.
- Dodirnite aplikaciju dvaput da biste je pokrenuli.
- Dvaput dodirnite aktivni ekran da biste ga umanjili ili uvećali na ekranu.

#### **Prevuci i otpusti**

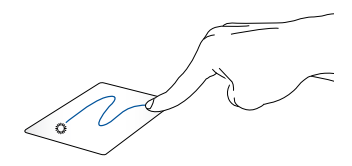

Dvaput tapnite na stavku, zatim prevucite istim prstom bez njegovog podizanja sa tačpeda. Da biste otpustili stavku na novu lokaciju, podignite prst sa tačpeda.

#### **Pokreti sa dva prsta**

**Dodir**

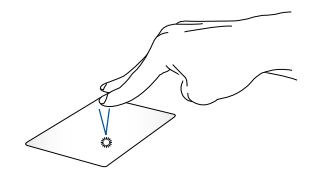

Dodirnite tačped s dva prsta da biste simulirali funkciju desnog klika.

**Pomeranje sa dva prsta (gore/dole) Pomeranje sa dva prsta (levo/desno)**

Prevucite dva prsta da biste pomerali nagore ili nadole.

Prevucite dva prsta da biste pomerali nalevo ili nadesno.

#### **Prevuci i otpusti**

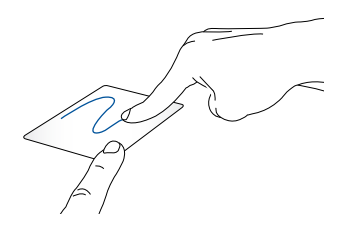

Odaberite stavku i zatim pritisnite i držite dugme za levi klik. Koristeći drugi prst, prevucite na dodirnoj tabli da biste prevukli stavku, a podignite prst s dugmeta da biste otpustili stavku.

#### **Potezi pomoću tri prsta**

**Prevucite nalevo ili prevucite nadesno**

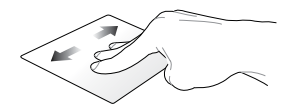

Ako ste otvorili više kartica u veb-pregledaču, prevlačite tri prsta nalevo ili nadesno da biste se prebacivali između njih.

#### **Prevlačenje nadole**

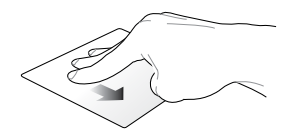

Prevucite nadole da biste pogledali pregled svih trenutno otvorenih ekrana na Chromebook računaru.

### <span id="page-31-0"></span>**Korišćenje tastature**

Sledeći tasteri prečice na vašem notebook računaru mogu se koristiti za pokretanje programa i funkcija tokom korišćenja Chromebook računara.

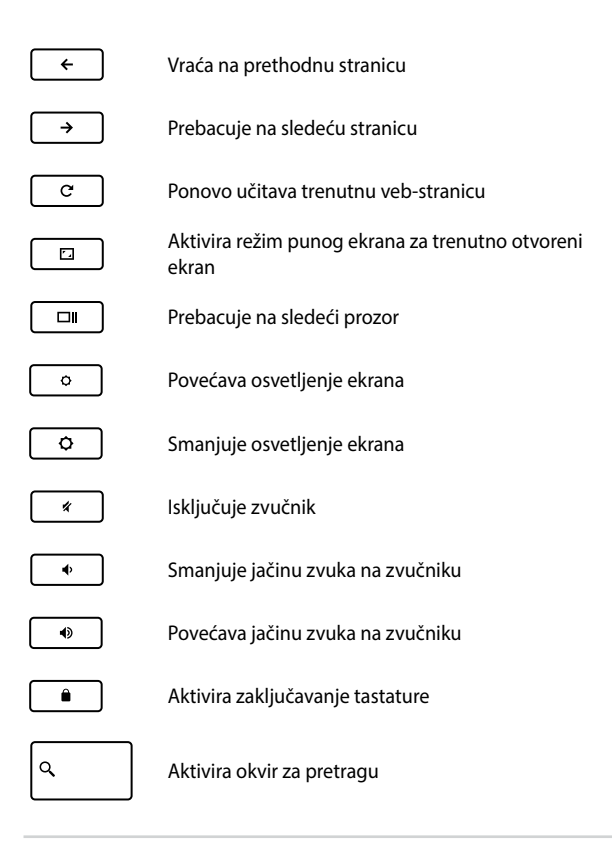

#### <span id="page-32-0"></span>**Rotiranje ekrana**

Panel za prikaz vašeg notebook računara se može prilagođavati do 360 stepeni. Možete da prilagodite panel za prikaz kao što je prikazano u nastavku.

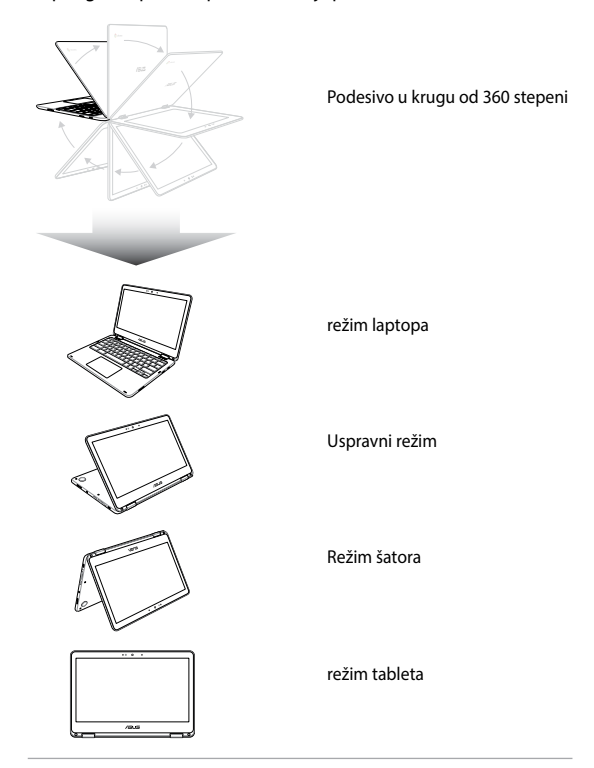

**NAPOMENA:** Rotiranje ekrana u režim stajanja, šatora i tableta onemogućiće tastaturu i dodirnu tablu.

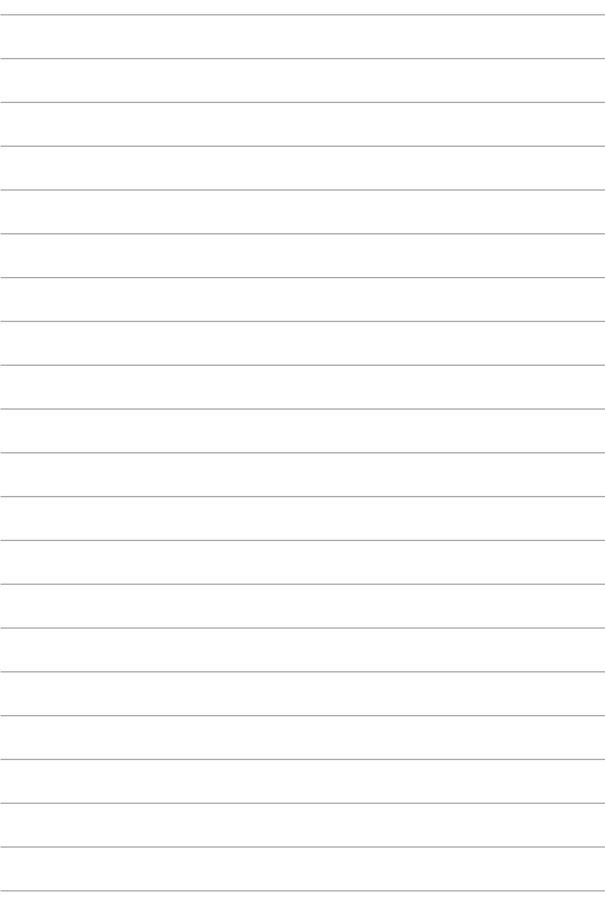

## <span id="page-34-0"></span>*Poglavlje 3: Rad sa Chromebook računarom*

#### <span id="page-35-0"></span>**Prvo pokretanje**

Kada pokrenete notebook računar po prvi put, sledite seriju sledećih koraka da biste konfigurisali Chromebook računar.

- 1. Pritisnite taster za napajanje na laptopu. Sačekajte nekoliko minuta dok se ekran za podešavanje ne pojavi.
- 2. Na ekranu za podešavanje izaberite željenu opciju iz padajućeg dugmeta pored sledećih stavki:
	- Select your language (Izaberite jezik)
	- Select your keyboard (Izaberite tastaturu)
	- Select a network (Izaberite mrežu)

Kada završite, kliknite ili dodirnite dugme **Continue (Nastavi)**.

- 3. Pažljivo pročitajte **Chrome OS Terms (Uslovi korišćenja Chrome operativnog sistema)** i zatim izaberite **Accept and Continue (Prihvati i nastavi)**.
- 4. Na sledećem ekranu za prijavljivanje unesite **Email (Imejl)** i **Password (Lozinku)** vašeg Google naloga. Ako još uvek nemate Google nalog, možete ga napraviti klikom na link **create a Google Account (otvori Google nalog)**.

Ako želite da preskočite postupak prijavljivanja, možete i da kliknete na **browse as Guest (pregledaj kao gost)** da biste nastavili.

5. Kada se završi proces konfiguracije, pokreće se veb pregledač i zatim možete početi da radite na Chromebook računaru.
### **Oblast za prijavljivanje**

Posle uključivanja notebook računara, pojavljuje se ekran za prijavu tako da možete izabrati da radite na Chromebook računaru pomoću bilo koje od sledećih opcija:

> **VAŽNO!** Proverite da li ste povezani sa internetom pre biranja neke od sledećih opcija za prijavljivanje.

### **Pregledaj kao gost**

Ova opcija se preporučuje ako jednostavno želite da pregledate onlajn ili želite da dopustite drugima da koriste vaš laptop. Preuzete datoteke, istorija pregledanja i kolačići neće biti uskladišteni kada se odjavite kao gost.

### **Korisnički nalog**

Koristite ovu opciju da biste pristupili aplikacijama i drugim programima koji se nude na Chromebook računaru i sačuvali preuzete datoteke, aplikacije i istorije pregleda na svoj korisnički nalog.

### **Prijavljivanje na korisnički nalog**

Izaberite korisnički nalog koji želite da koristite, a zatim unesite lozinku u polje **enter password (unesite lozinku)**.

### **Dodavanje korisničkog naloga**

Pratite sledeće korake ako želite da dodate novi korisnički nalog:

- 1. Kliknite/dodirnite **Add user (Dodaj korisnika)** u donjem delu oblasti za prijavu.
- 2. Na sledećem ekranu unesite **Email (Imejl)**i **Password (Lozinku)** novog korisničkog naloga koji želite da dodate. Imejl nalog mora da bude Gmail. Da biste otvorili novi Google nalog, kliknite na link **create a Google Account (otvori Google nalog)**.
- 3. Kliknite/dodirnite **Sign in (Prijavite se)**.

### **Korišćenje radne površine**

### **Lista aplikacija**

Počnite rad na laptopu pokretanjem aplikacija kojima možete da pristupite nakon prijavljivanja na korisnički nalog. Ove aplikacije omogućavaju razne funkcije koje vam mogu pomoći da maksimalno iskoristite svoj laptop.

Da biste pokrenuli listu aplikacija, kliknite/dodirnite u pokretaču.

**NAPOMENA:** Kada pregledate kao gost, na pokretaču će biti prikazana samo ikona Q

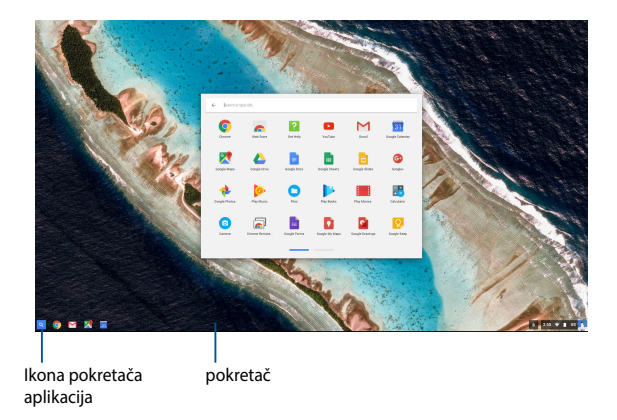

### **Dodavanje aplikacija na pokretač**

Da biste dodali još aplikacija na pokretač:

- 1. Kliknite/dodirnite  $Q$
- 2. Kliknite desnim tasterom miša na aplikaciju koju želite da dodate na pokretač, a zatim izaberite opciju **Pin to shelf (Zakači za policu)**

### **Brisanje aplikacija sa pokretača**

Da biste izbrisali bilo koju aplikaciju koja je trenutno na pokretaču:

- 1. Kliknite desnim tasterom miša na aplikaciju koju želite da izbrišete.
- 2. Izaberite **Unpin (Otkači).**

### **Konfigurisanje podešavanja aplikacije**

Da biste konfigurisali izgled pokrenute aplikacije:

- 1. Kliknite desnim tasterom miša na aplikaciju koju želite da konfigurišete.
- 2. Izaberite neku od sledećih opcija:
	- **Open as regular tab (Otvori kao običnu karticu)**
	- **• Open as pinned tab (Otvori kao zakačenu karticu)**
	- **• Open as window (Otvori kao prozor)**
	- **• Open maximized (Otvori uvećanu)**

### **Oblast statusa**

Oblast statusa pruža brz uvid u osnovne podatke o Google korisničkom nalogu. Takođe vam omogućava i da promenite podešavanja laptopa i trenutni korisnički nalog.

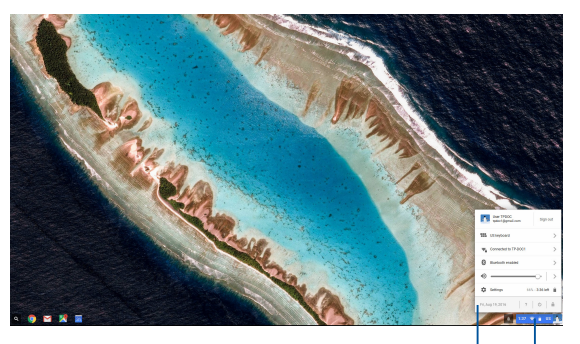

oblast statusa

Kliknite/dodirnite da biste pokrenuli oblast statusa.

#### **Otvaranje oblasti statusa**

Da biste pokrenuli oblast statusa, kliknite/dodirnite bilo gde u polju oblasti statusa u donjem desnom uglu ekrana vaše radne površine.

#### **Sadržaj oblasti statusa**

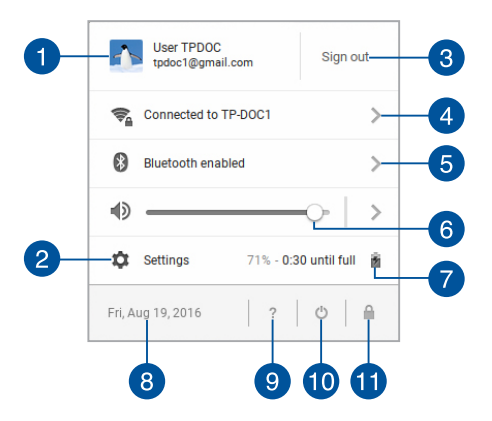

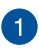

#### **Korisnički nalog**

Prikazuje Google korisnički nalog koji se trenutno koristi.

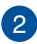

### **Podešavanja**

Kliknite/dodirnite ovu opciju da biste pristupili podešavanjima Chromebook računara.

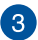

#### **Odjavljivanje**

Kliknite/dodirnite ovu opciju da biste se odjavili s trenutnog korisničkog naloga.

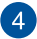

#### **Mreža**

Kliknite/dodirnite ovu opciju da biste pogledali trenutnu mrežnu vezu, dostupne mrežne veze i podešavanja mreže.

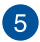

#### **Bluetooth**

Kliknite/dodirnite ovu opciju da biste omogućili ili onemogućili funkciju Bluetooth-a i upravljali drugim Bluetooth uređajima.

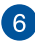

### **Jačina zvuka**

Prevucite klizač jačine zvuka nalevo ili nadesno da biste povećali ili smanjili jačinu zvuka na laptopu.

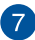

### **Status baterije**

Prikazuje trenutni postotak napunjenosti baterije laptopa. Takođe i sračunava vreme koje je preostalo do ispražnjenja ili ponovnog potpunog napunjenja baterije.

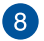

#### **Datum i vreme**

Kliknite/dodirnite ovu opciju ako želite da promenite podešavanja datuma i vremena na svom notebook računaru.

### **Pomoć za Chromebook**

Kliknite/dodirnite ovu opciju da biste pristupili podešavanjima Chromebook centra za pomoć.

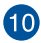

### **Isključivanje**

Kliknite/dodirnite ovu opciju da biste se odjavili iz trenutne sesije prijave i isključili svoj notebook računar.

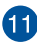

### **Zaključavanje**

Kliknite/dodirnite ovu opciju da biste zaključali svoju trenutnu sesiju i vratili se na oblast prijave.

### **Povezivanje sa internetom**

Internet veza je obavezna da biste radili na Chromebook računaru. Povežite se bežično sa internetom pomoću Wi-Fi veze.

### **Omogućavanje Wi-Fi veze**

Da biste omogućili Wi-Fi vezu

- 1. Otvorite oblast statusa.
- 2. Izaberite **No Network (Nema mreže) > Turn Wi-Fi on. (Uključi Wi-Fi.)**

### **Prebacivanje na novu Wi-Fi mrežnu vezu**

Laptop podrazumevano koristi Wi-Fi mrežu koju odaberete tokom postupka podešavanja prilikom prvog korišćenja uređaja. U slučaju da želite da odaberete novu mrežnu vezu, uradite sledeće:

- 1. Otvorite oblast statusa.
- 2. Izaberite trenutnu Wi-Fi mrežnu vezu.
- 3. Izaberite novu Wi-Fi mrežnu vezu sa trenutne liste mreža, a zatim, po potrebi, unesite odgovarajuću lozinku.

### **Dodavanje mrežne veze**

Da biste dodali novu mrežnu vezu na listu mreža:

- 1. Otvorite oblast statusa.
- 2. Kliknite/dodirnite **Settings (Podešavanja)**.
- 3. U oblasti **Internet Connection (Veza sa internetom)** izaberite **Add connection (Dodaj vezu).**

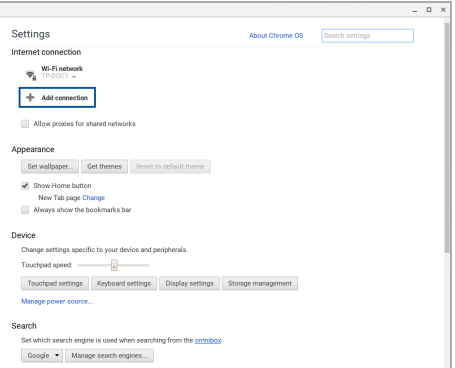

4. Izaberite **Add Wi-Fi... (Dodaj Wi-Fi...)** i zatim unesite neophodne detalje da biste konfigurisali novu mrežnu vezu.

![](_page_45_Picture_31.jpeg)

5. Kliknite/dodirnite **Connect (Poveži se)** da biste započeli povezivanje sa internetom korišćenjem ove nove mrežne veze.

### **Chrome pregledač**

Chrome pregledač je glavna alatka pomoću koje idete onlajn. Pored sadržaja sa interneta, ovaj pregledač takođe prikazuje većinu aplikacija pokrenutih na Chromebook računaru.

Da biste pokrenuli Chrome pregledač aplikacija, kliknite/dodirnite **O**u pokretaču.

#### **Sadržaj Chrome pregledača**

![](_page_46_Picture_4.jpeg)

#### **Ikone prethodne i sledeće veb-stranice**

Kliknite na ove ikone da biste se vratili na prethodnu stranicu ili prešli na sledeću veb-stranicu.

![](_page_46_Picture_8.jpeg)

#### **Ponovo učitaj**

Kliknite/dodirnite da biste ponovo učitali trenutnu veb stranicu.

![](_page_47_Picture_0.jpeg)

#### **Kartica**

Kartica vam omogućava da u Chrome pregledaču otvarate više sajtova ili aplikacija.

![](_page_47_Picture_3.jpeg)

### **Zatvaranje**

Kliknite/dodirnite ovu opcije da biste zatvorili trenutnu karticu.

![](_page_47_Picture_6.jpeg)

#### **Nova kartica**

Kliknite/dodirnite ovu opciju da biste otvorili novu karticu u Chrome pregledaču.

![](_page_47_Picture_9.jpeg)

### **Traka za adresu**

Traka za adresu prikazuje trenutnu putanju do datoteke ili adresu veb-sajta kartice koju gledate. Traku za adresu možete da koristite i za pretraživanje veba unosom reči za pretragu i

pritiskom na .

![](_page_47_Picture_13.jpeg)

![](_page_47_Picture_14.jpeg)

#### **Obeležavanje**

Kliknite/dodirnite ovo da biste označili trenutnu veb stranicu koju pregledate.

![](_page_47_Picture_17.jpeg)

### **Uvećavanje/umanjivanje**

Kliknite/dodirnite ovo da biste uvećali ili umanjili Chrome pregledač.

![](_page_47_Picture_20.jpeg)

#### **Zatvaranje**

Kliknite/dodirnite ovo da biste zatvorili Chrome pregledač.

![](_page_47_Picture_23.jpeg)

### **Podešavanja**

Kliknite/dodirnite da biste prilagodili podešavanja Chrome pregledača.

![](_page_47_Picture_26.jpeg)

#### **Traka za pomeranje**

Pomerite ovu traku nagore ili nadole da biste se pomerili gore ili dole na veb-stranici.

![](_page_47_Picture_30.jpeg)

## **Štampanje dokumenata**

Pomoću funkcije štampanja vašeg Chromebook računara, možete da sačuvate datoteke u PDF formatu ili kreirate odštampane kopije pomoću opcije Google Cloud Print.

### **Čuvanje PDF datoteka**

Da biste sačuvali datoteku u PDF formatu:

1. Otvorite datoteku koju želite da odštampate i pritisnite

![](_page_48_Figure_5.jpeg)

2. Izaberite podešavanja koja želite da izmenite i zatim pritisnite **Print (Štampaj)**.

![](_page_48_Picture_53.jpeg)

3. Na sledećem ekranu koji se prikazuje, kliknite/dodirnite **Save (Sačuvaj)** i zatim izaberite lokaciju na koju želite da sačuvate datoteku kao PDF i zatim ukucajte željeno ime datoteke.

![](_page_49_Picture_1.jpeg)

4. Kliknite/dodirnite **Save (Sačuvaj)** da biste kreirali PDF datoteku na lokaciju i izašli.

### **Google Cloud štampanje**

Ako treba da odštampate datoteke sa laptopa, to možete da učinite pomoću funkcije Google Cloud štampanja. Google Cloud štampanje vam omogućava da pravite štampane kopije ponoću ovih ključnih sastojaka: tehnologije zasnovane na klaudu, aktivne veze sa internetom i štampača koji podržava klaud štampanje.

Detalje o korišćenju ove funkcije potražite u sledećim informacijama.

### **Korišćenje štampača prilagođenih za klaud štampanje**

Ako vaš štampač već podržava Google Cloud štampanje, pogledajte njegov korisnički vodič kako biste počeli da ga koristite sa laptopom.

Kompatibilnost štampača sa ovom funkcijom možete da proverite putem sledećeg linka: **http://www.google.com/cloudprint/learn**

> **NAPOMENA:** Ako se štampač ne nalazi na listi, pogledajte odeljak *Povezivanje klasičnog štampača sa Google Cloud štampanjem* u okviru ovog priručnika.

### **Povezivanje klasičnog štampača sa Google Cloud štampanjem**

Klasični štampači su štampači koji ne podržavaju automatski Google Cloud štampanje i potrebno je da se ručno podese za korišćenje sa Google-om.

Da biste koristili klasični štampač sa laptopom, treba da povežete pomenuti štampač sa Google Cloud štampanjem putem kompatibilnog Windows® računara.

#### **VAŽNO!**

- Računar mora da bude pod operativnim sistemom Windows® XP ili novijim. Kada koristite Windows® XP, Windows XP servisni paket 3 (SP3) treba da je već instaliran.
- Morate prvo da instalirate štampač na kompatibilni Windows® računar pre nego što ga povežete sa Google Cloud štampanjem.
- Potrebno je da računar ima instaliran Google Chrome pregledač.

#### **Da biste povezali klasične štampače sa Google Cloud štampanjem:**

1. Povežite željeni štampač sa računarom, a zatim uključite oba uređaja.

> **VAŽNO!** Proverite da li je štampač već instaliran na računaru pre nego što nastavite sa sledećim koracima.

- 2. Povežite računar sa internetom, a zatim otvorite Google Chrome pregledač.
- 3. Kliknite na  $\equiv$  > **Settings (Podešavanja).**
- 4. Kliknite na **Show advanced settings... (Prikaži napredna podešavanja...)**

![](_page_52_Picture_6.jpeg)

5. Idite dole tako da vidite **Google Cloud Print (Google Cloud štampanje)** i kliknite na **Manage (Promeni).**

![](_page_52_Picture_8.jpeg)

6. Pod **Classic Printers (Klasični štampači)** kliknite na **Add printers (Dodaj štampače).**

![](_page_53_Picture_1.jpeg)

- 7. Prijavite se na Google nalog.
- 8. Na sledećem ekranu kliknite na štampač koji želite da povežete sa Google Cloud štampanjem, a zatim kliknite na **Add printer(s) (Dodaj štampač(e)).**
- 9. Sledeći ekrani će se pojaviti kada uspešno podesite štampač za Google Cloud štampanje.

![](_page_53_Picture_5.jpeg)

### **Korišćenje Google Cloud štampanja za pravljenje otisaka**

Nakon što uspešno povežete štampač sa Google Cloud štampanjem, možete početi sa štampanjem datoteka sa laptopa na sledeći način:

1. Otvorite datoteku koju želite da odštampate i pritisnite

![](_page_54_Figure_3.jpeg)

2. U okviru opcije **Destination (Odredište)**, kliknite/dodirnite **Change... (Promeni...)**

![](_page_54_Picture_5.jpeg)

- 3. Sa liste registrovanih štampača u okviru opcije **Google Cloud Print**, izaberite štampač koji želite da koristite.
- 4. Konfigurišite sve dodatne opcije štampanja koje želite da koristite, zatim kliknite/dodirnite **Print (Štampaj)**.

### **Upravljanje datotekama**

Upravljajte datotekama i sačuvajte datoteke na notebook računar pomoću aplikacije **Files (Datoteke)** i aplikacije **Google Drive**.

Pomoću ovih aplikacija možete da skladištite i uređujete različite datoteke, kao što su dokumenti, slike, audio i video zapisi, dok radite na laptopu. Takođe možete i da sačuvate ove datoteke i pristupite im putem sistema za klaud skladištenje Google diska.

### **Aplikacija Datoteke**

Aplikacija Datoteke vam omogućava da vidite sve datoteke koje ste preuzeli na laptop i one koje ste uskladištili na Google disk. Takođe prikazuje i sve eksterne uređaje koji su povezani sa laptopom.

Da biste pokrenuli aplikaciju Datoteke, kliknite/dodirnite  $\left| \mathbb{Q} \right| > 0$ .

![](_page_55_Picture_60.jpeg)

### **Sadržaj aplikacije Datoteke**

![](_page_56_Picture_0.jpeg)

#### **Lokacije datoteka**

Ova kolona prikazuje trenutno dostupne lokacije datoteka. Takođe prikazuje i sve eksterne uređaje za skladištenje koji su trenutno povezani sa laptopom.

![](_page_56_Picture_3.jpeg)

#### **Pretraga**

Kliknite/dodirnite dugme za traženje da biste omogućili polje za traženje. Da biste koristili okvir za pretragu, unesite ime datoteke

koju želite da pronađete i pritisnite .

![](_page_56_Picture_8.jpeg)

#### **Podešavanja**

Kliknite na ovo dugme da biste prilagodili podešavanja trenutno aktivne lokacije datoteka.

![](_page_56_Picture_11.jpeg)

#### **Uvećavanje/umanjivanje**

Kliknite/dodirnite ovo da biste uvećali ili umanjili Chrome pregledač.

![](_page_56_Picture_14.jpeg)

#### **Zatvaranje**

Kliknite/dodirnite ovo da biste zatvorili Chrome pregledač.

![](_page_56_Picture_17.jpeg)

### **Settings (Podešavanja)**

Kliknite/dodirnite ovo dugme da biste prilagodili podešavanja trenutne aktivne lokacije datoteka.

### **Pristupanje datotekama uskladištenim na laptopu**

U direktorijumu Downloads (Preuzimanja) unutar aplikacije Datoteke laptop čuva sve tipove datoteke koje su preuzete onlajn ili sačuvane na laptop.

Da biste pristupili ovim datotekama, samo pokrenite aplikaciju Datoteke i zatim izaberite fasciklu Preuzimanja i kliknite/dodirnite datoteku koju želite da otvorite.

![](_page_57_Picture_59.jpeg)

#### **Premeštanje datoteka u drugi direktorijum**

Ako želite da premeštate datoteke sa jedne lokacije na drugu unutar aplikacije Datoteke, uradite sledeće:

- 1. Otvorite lokaciju na kojoj su datoteke trenutno smeštene.
- 2. Izaberite datoteke koje želite da premestite i prevucite ih na novu lokaciju.

### **Uklanjanje uređaja**

Da biste osigurali bezbedno prekidanje veze uređaja i laptopa, prvo ih uklonite putem aplikacije Datoteke na sledeći način:

- 1. Kliknite/dodirnite  $\left| \mathbb{Q} \right| > 0$ .
- 2. Izaberite uređaj koji želite da isključite i kliknite/dodirnite ...

![](_page_58_Picture_75.jpeg)

3. Kada se uklonjeni uređaj više ne bude nalazio u koloni sa lokacijama datoteka, možete ga ukloniti sa laptopa.

#### **Pravljenje novog direktorijuma**

Ako želite da napravite novi direktorijum unutar neke od trenutnih lokacija datoteka laptopa, uradite sledeće:

- 1. U aplikaciji Datoteke izaberite lokaciju datoteka gde želite da napravite novi direktorijum.
- 2. Pritisnite  $\left| \cdot \right| \cdot \left| \cdot \right|$  da biste napravili novi direktorijum.

### **Google disk**

Google disk je sistem za klaud skladištenje sa 15 GB prostora kome možete da pristupite na laptopu putem Google naloga. Omogućava vam da sinhronizujete datoteke i pristupate im sa drugih uređaja kao što su mobilni telefoni, tablet računari i drugi laptopovi.

Postoje dva načina na koja možete da pristupite Google disku na laptopu: putem aplikacije Datoteke ili pokretanjem aplikacije Google disk.

### **Otvaranje Google diska putem aplikacije Datoteke**

Google disk u aplikaciji Datoteke vam omogućava da vidite sve datoteke koje su trenutno uskladištene na vašem Google disku. Takođe vam omogućava i da brzo premeštate datoteke iz direktorijuma Preuzeto na Google disk.

Da biste otvorili Google disk putem aplikacije Datoteke:

- 1. Kliknite/dodirnite  $\boxed{Q}$  >  $\boxed{\phantom{a}}$
- 2. Izaberite **Google Drive (Google disk)** da biste videli sve datoteke koje su trenutno uskladištene na njemu pod sledećim kategorijama:
	- **My Drive (Moj disk)** Prikazuje sve uskladištene datoteke
	- **Shared with me (Deljeno sa mnom)** Prikazuje sve datoteke koje se dele sa drugih Google naloga
	- **Recent (Nedavno)** Prikazuje sve nedavno otvarane datoteke
	- **Offline (Oflajn)** Prikazuje sve datoteke kojima možete da pristupite oflajn

### **Premeštanje preuzetih datoteka na Google disk**

Podrazumevano, sve datoteke preuzete na vaš notebook računar čuvaju se u okviru aplikacije Files (Datoteke). Ove datoteke možete da premestite na Google disk na sledeći način:

- 1. Kliknite/dodirnite  $\left| \alpha \right| > \left| \alpha \right|$ .
- 2. Kliknite/dodirnite **Downloads (Preuzimanja)** i zatim izaberite Google dokumente, datoteke ili fascikle koje želite da premestite, a zatim prevucite i otpustite ove izabrane stavke na **Google Drive**.

### **Pokretanje aplikacije Google disk**

Pristupom aplikaciji Google disk možete da prilagodite njega podešavanja i maksimalno iskoristite Google disk.

> **VAŽNO!** Potrebno je da budete povezani sa internetom kada pokrećete aplikaciju Google disk.

Da biste pokrenuli aplikaciju Google Drive, kliknite/dodirnite  $\left|\mathbb{Q}\right| > \Delta$ .

### **Sadržaj aplikacije Google disk**

![](_page_61_Picture_50.jpeg)

![](_page_61_Picture_2.jpeg)

### **Create/Upload (Kreiraj/otpremi)**

Kliknite/dodirnite ovu opciju da biste kreirali novu datoteku koja se automatski čuva na Google disku ili otpremite datoteke ili fascikle sa druge lokacije na vaš Google Drive.

![](_page_61_Picture_5.jpeg)

### **Lokacije datoteka**

Ova kolona prikazuje trenutno dostupne lokacije datoteka unutar Google diska.

![](_page_61_Picture_8.jpeg)

### **Pretraga**

Kliknite/dodirnite ovo dugme da biste pokrenuli pretragu navedenog imena datoteke.

![](_page_62_Picture_0.jpeg)

#### **Okvir za pretragu**

Ukucajte ime datoteke, fascikle ili Google dokumenta koje želite

da pronađete na Google disku, a zatim pritisnite in the server ili

kliknite/dodirnite .

![](_page_62_Picture_6.jpeg)

#### **Switch to list or grid (Prebacivanje na listu ili mrežu)**

Kliknite/dodirnite ovu opciju da biste prerasporedili datoteke u pogled liste ili mreže.

![](_page_62_Picture_9.jpeg)

#### **Detalji i aktivnost**

Kliknite/dodirnite ovu opciju da biste prikazali evidenciju aktivnosti vašeg naloga Google diska i detalje vaše lokacije datoteka **My Drive (Moj disk)**.

![](_page_62_Picture_12.jpeg)

#### **Podešavanja**

Kliknite/dodirnite ovo dugme da biste prilagodili podešavanja Chrome pregledača.

### **Vraćanje laptopa na početna podešavanja**

U slučaju da je potrebno da ponovo postavite Chromebook računar na njegova podrazumevana podešavanja, možete to da uradite pomoću opcije Powerwash.

### **Korišćenje Powerwasha**

#### **UPOZORENJE!**

- Napravite rezervnu kopiju svih svojih podataka pre nego što pokrenete ovu opciju.
- Svi podaci uskladišteni lokalno na laptopu će biti izbrisani kada pokrenete Powerwash. Međutim, to neće uticati na vaše naloge Google diska i druge podatke sinhronizovane sa njima.
- 1. Otvorite oblast statusa i izaberite **Settings (Podešavanja).**
- 2. Idite dole na stranici i kliknite na **Show advanced settings... (Prikaži napredna podešavanja...).**

![](_page_63_Picture_68.jpeg)

3. Kliknite/dodirnite **Powerwash**.

![](_page_64_Picture_36.jpeg)

- 4. Kada završite, kliknite ili dodirnite **Restart (Ponovo pokreni)**.
- 5. U sledećem prozoru, kliknite/dodirnite **Powerwash** da biste nastavili.

### **Isključivanje laptopa**

Laptop možete da isključite na neki od sledećih načina:

### **Korišćenje Chromebook računara**

- 1. Otvorite oblast statusa.
- 2. Kliknite/dodirnite <sup>(l)</sup>

### **Pomoću tastera za napajanje na laptopu.**

U slučaju da laptop prestane da reaguje, možete ga isključiti i na ovaj način.

> **VAŽNO!** Sačuvajte svoje datoteke pre korišćenja ove opcije kako biste sprečili gubitak važnih podataka.

Da biste to uradili, pritisnite taster za napajanje na laptopu i držite ga najmanje četiri (4) sekunde dok se laptop ne isključi.

### **Postavljanje laptopa u režim spavanja**

Da biste postavili laptop u režim spavanja, jednom pritisnite taster za napajanje.

# *Saveti i najčešća pitanja*

### **Korisni saveti u vezi laptopa**

Kako biste maksimalno iskoristili vaš laptop, održali performanse njegovog sistema i osigurali bezbednost svih podataka, poslušajte neke korisne savete:

- Koristite antivirusni softver kako biste zaštitili podatke i održavajte ga ažurnim.
- Osim kada je apsolutno neophodno, nemojte da isključujte laptop prisilnim isključivanjem.
- Uvek pravite rezervne kopije podataka i trudite se da to činite na klaud ili eksterni uređaj za skladištenje.
- Izbegavajte korišćenje laptopa pri izuzetno visokim temperaturama. Ako ne nameravate da koristite laptop tokom dužeg vremenskog perioda (najmanje jedan mesec), preporučujemo vam da izvadite bateriju ukoliko je uklonjiva.
- Iskopčajte sve eksterne uređaje i proverite da li posedujete sledeće stavke pre vraćanja laptopa u početno stanje:
	- Rezervne kopije podataka
	- ID i lozinku za prijavljivanje
	- Informacije o vezi sa internetom

### **Najčešća pitanja u vezi sa hardverom**

#### **1. Crna tačka ili ponekad obojena tačka se pojavljuje na ekranu kada uključim laptop. Šta treba da uradim?**

Iako se te tačke redovno pojavljuju na ekranu, one neće uticati na sistem. Ako to nastavi da se dešava i počne da utiče na rad sistema, obratite se ovlašćenom ASUS servisnom centru.

#### **2. Boja i osvetljenost ekrana su nejednaki. Kako to da rešim?**

Na boju i osvetljenost ekrana mogu da utiču ugao i trenutni položaj laptopa. Osvetljenost i ton boje laptopa se takođe može razlikovati u zavisnosti od modela. Možete da koristite funkcijske tastere ili parametre prikaza u operativnom sistemu da biste podesili izgred ekrana.

#### **3. Kako mogu maksimalno da produžim trajanje baterije laptopa?**

Možete da probate sa nekim od sledećih predloga:

- Koristite funkcijske tastere da biste podesili osvetljenost ekrana.
- Iskopčajte sve USB uređaje koje ne koristite.
- Zatvorite aplikacije koje ne koristite, naročito one koje zauzimaju previše sistemske memorije.

#### **4. LED indikator za bateriju se ne pali. Šta nije u redu?**

- Proverite da li je adapter za napajanje ili baterija pravilno spojena. Možete i da iskopčate adapter za napajanje ili bateriju, sačekate minut, a zatim ih ponovo povežete sa strujnom utičnicom i laptopom.
- Ako je problem i dalje prisutan, obratite se za pomoć lokalnom ASUS servisnom centru.

#### **5. Kada reprodukujem audio i video datoteke, zašto ne čujem nikakav zvuk sa audio zvučnika na laptopu?**

Možete da probate sa nekim od sledećih predloga:

- Pritisnite  $\begin{vmatrix} 1 & 0 \\ 0 & 0 \end{vmatrix}$  da biste povećali jačinu zvuka.
- Proverite da li su zvučnici potpuno utišani.
- Proverite da li su slušalice povezane sa laptopom i uklonite ih.
- **6. Šta treba da uradim ukoliko izgubim adapter za napajanje laptopa ili baterija prestane da radi?**

Obratite se za pomoć lokalnom ASUS servisnom centru.

**7. Laptop ne reaguje dobro na pritiske na tastere jer se pokazivač stalno pomera. Šta treba da uradim?**

> Proverite da li nešto slučajno dodiruje ili pritiska tačped dok kucate na tastaturi.

### **Najčešća pitanja u vezi sa softverom**

**1. Kada uključim laptop, indikator napajanja se upali ali ne i indikator aktivnosti na disku. Takođe, ne dolazi do podizanja sistema. Šta mogu da uradim da to rešim?**

Možete da probate sa nekim od sledećih predloga:

- Prinudno isključite notebook računar tako što ćete pritisnuti taster za napajanje i zadržati ga najmanje četiri (4) sekunde. Proverite da li su adapter za napajanje i baterija pravilno priključeni, a zatim uključite laptop.
- Ako je problem i dalje prisutan, obratite se za pomoć lokalnom ASUS servisnom centru.
- **2. Šta treba da uradim kada je na ekranu prikazana ova poruka? "Remove disks or other media. Press any key to restart. (Uklonite diskove ili druge medije. Pritisnite bilo koji taster da biste ponovo pokrenuli sistem.)"?**

Možete da probate sa nekim od sledećih predloga:

- Uklonite sve priključene USB uređaje, a zatim ponovo pokrenite laptop.
- Ukoliko je optički disk ostao unutar optičke disk jedinice, uklonite ga, a zatim ponovo pokrenite laptop.
- Ako je problem i dalje prisutan, laptop možda ima problem sa memorijskim skladištem. Obratite se za pomoć lokalnom ASUS servisnom centru.

#### **3. Laptop se podiže sporije nego inače i operativni sistem sporo reaguje. Kako to da rešim?**

Izbrišite aplikacije koje ste nedavno instalirali ili koje nisu bile uključene u paketu sa operativnim sistemom, a zatim ponovo pokrenite sistem.

#### **4. Sistem laptopa se ne podiže. Kako to da rešim?**

Možete da probate sa nekim od sledećih predloga:

- Uklonite sve uređaje povezane sa laptopom, a zatim ponovo pokrenite sistem.
- Ako je problem i dalje prisutan, obratite se za pomoć lokalnom ASUS servisnom centru.

#### **5. Zašto ne mogu da probudim laptop iz režima spavanja ili hibernacije?**

- Treba da pritisnete taster za napajanje da biste nastavili iz poslednjeg radnog stanja.
- Sistem je možda potpuno iskoristio snagu baterije. Povežite adapter za napajanje sa laptopom i povežite ga sa strujnom utičnicom, a zatim pritisnite taster za napajanje.
# *Dodaci*

## **Saglasnost sa unutrašnjim modemom**

Laptop PC sa unutrašnjim modemom u saglasnosti je sa JATE (Japan), FCC (SAD, Kanada, Koreja, Tajvan) i CTR21. Unutrašnji modem je odobren u skladu sa Odlukom saveta 98/482/EC za pan-evropsku konekciju jednog terminala za javno operisanu telefonsku mrežu (PSTN). Međutim, usled razlika između pojedinačnih PTSN-a koji postoje u različitim državama, odobrenje, samo po sebi, ne znači garantovani rad na svakoj terminacionoj tački PSTN mreže. U slučaju da imate problema, treba da kontaktirate prvobitnog dobavljača svoje opreme.

## **Pregled**

4. avgusta 1998, odluka Evropskog saveta u vezi sa CTR 21 je objavljena u Zvaničnom žurnalu EC. CTR 21 se primenjuje na svu terminalnu opremu bez glasa sa DTMS pozivanjem, koja planirano treba da bude povezana za analognu PSTN (javnu telefonsku mrežu).

CTR 21 (Common Technical Regulation, tj. uobičajena tehnička regulativa) za zahteve priključaka za analognu javnu telefonsku mrežu terminalne opreme (izuzimajući terminalnu opremu koja podržava uslugu glasovne telefonije u opravdanim slučajevima) u kojoj je adresiranje mreže, ukoliko je obezbeđeno, urađeno preko multifrekventnog signala duplog tona.

## **Deklaracija o kompatibilnost mreže**

Izjavu koju treba da da proizvođač Obaveštenog tela i prodavac: "Ova deklaracija će ukazati na mreže sa kojima je oprema dizajnirana da radi i sve mreže za koje je javljeno na će oprema možda imati problema sa radom."

Izjava koju treba da da proizvođač korisniku: "Ova deklaracija će ukazati na mreže sa kojima je oprema dizajnirana da radi i sve mreže za koje je javljeno na će oprema možda imati problema sa radom. Proizvođač će takođe povezati izjavu da bi stavio do znanja gde mrežna kompatibilnost zavisi od fizičkog podešavanja i podešavanja softvera. Takođe će posavetovati korisnika da kontaktira prodavca ukoliko korisnik želi da opremu koristi na drugoj mreži."

Sve do sada, Obavešteno telo CETECOM-a je objavljivalo pan-evropsko odobrenje koristeći CTR 21. Rezultat su prvi evropski modemi koji ne zahtevaju regulatorna odobravanja u svakoj pojedinačnoj evropskoj državi.

## **Bezglasna oprema**

Telefonske sekretarice i telefoni sa zvučnikom se kvalifikuju, isto kao i modemi, faks mašine, auto pozivači i alarmni sistemi. Oprema u kojoj je kvalitet govora sa jednog kraja na drugi kontrolisan regulativama (npr. ručno držani telefoni i u nekim državama bežični telefoni) nije uključena.

## **Sledeća tabela prikazuje države koje su trenutno pod CTR 21 standardom.**

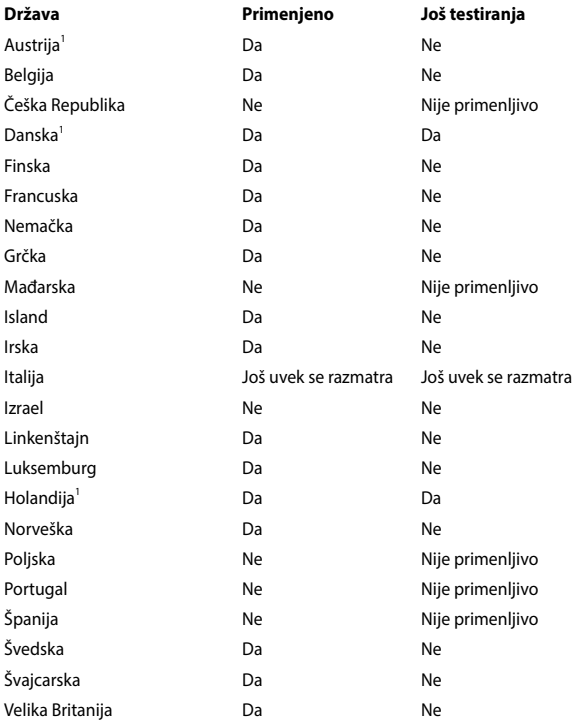

Ove informacije kopirane su iz CETECOM-a i daju se bez preuzimanja odgovornosti. Za ažuriranu tabelu, pogledajte http://www.cetecom.de/technologies/ctr\_21. html.

1 Nacionalni zahtevi primenjuju se samo ukoliko oprema može da koristi pulsno biranje (proizvođači mogu da izjave u uputstvu za korišćenje da je oprema namenjena samo za DTMF signaliziranje, što čini bilo kakvo dodatno testiranje besmislenim).

U Holandiji, dodatno testiranje je potrebno za funkcije serijskog povezivanja i ID pozivaoca.

## **Izjava Federalne komisije za komunikacije**

Ovaj uređaj saglasan je sa FCC pravilima, Delom 15. Rad je podložan sledećim uslovima:

- Ovaj uređaj ne može da izazove štetno ometanje.
- Ovaj uređaj mora da prihvati bilo koje ometanje koje primi, uključujuči ometanje koje može da izazove neželjeni rad.

Ova oprema je testirana i u saglsnosti je sa ograničenjima za Klasu B digitalnih uređaja shodno Delu 15 FCC pravila. Ova ograničenja su dizajnirana da obezbede razumnu zaštitu protiv štetnog ometanja u rezidencionoj instalaciji. Ova oprema generiše, koristi i može da zrači energiju radio frekvencije i, ukoliko se ne instalira i ne koristi u skladu sa uputstvima, može da utiče na prijem radio talasa. Međutim, ne postoje garancije da do ometanja neće doći u određenoj instalaciji. Ukoliko ova oprema dovede do štetnog ometanja radio ili TV prijema, a što se može zaključiti uključivanjem i isključivanjem opreme, predlažemo vam da pokušate da sprečite ometanje na neki od sledećih načina:

- Okrenite antenu za prijem signala.
- Povećajte rastojanje između opreme i resivera.
- Povežite opremu u električnu priključnicu koja je povezana na električno kolo različito od onog na koje je povezan resiver.
- Konsultujte se sa prodavcem ili iskusnim radio/TV električarem.

**UPOZORENJE!** Korišćenje kabla za struju zaštićenog tipa je potrebno da bi se ispunila FCC ograničenja emisija i sprečilo ometanje obližnjih radio i televizijskih prijema.Od ključne je važnosti da se koristi iskljuivo dobijeni kabl za struju. Koristite isključivo zaštićene kablove da povežete I/O uređaj za ovu opremu. Upozoravamo vas da promene i modifikacije koje strana odgovorna za saglasnost nije eksplicitno odobrila mogu da ukinu vaše pravo da koristite opremu.

(Štampano iz Koda federalnih regulacija #47, deo 15.193, 1993. Washington DC: Office of the Federal Register, National Archives and Records Administration, U.S. Government Printing Office.) (kancelarija federalnog registra, administracija nacionalne arhive i izveštaja, Kancelarija za štampanje vlade SAD.)

## **FCC Izjava o oprezu prilikom izloženosti radio frekvenciji (RF)**

**UPOZORENJE!** Upozoravamo vas da promene i modifikacije koje strana odgovorna za saglasnost nije eksplicitno odobrila mogu da ukinu vaše pravo da koristite opremu. « Proizvođač izjavljuje da je ovaj uređaj ograničen na Kanale 1 do 11 pri frekvenciji od 2.4GHz, od strane određenog firmvera konstrolisanog u SAD. »

Ova oprema u saglasnosti je sa FCC RF ograničenjima za izloženost određenih za nekontrolisanu sredinu. Da bi se zadržala saglasnost sa FCC RF pravilima o izlaganju, molimo izbegavajte direktan kontakt tokom emitovanja. Krajnji korisnici moraju da prate posebna operaciona uputstva da bi ispunili saglasnost za RF izlaganje.

## **Upozorenje o CE oznaci**

Ovaj uređaj je u saglasnosti sa R&TTE direktivom 1999/5/EZ (koju će 2017. zameniti RED 2014/53/EU), EMC direktivom 2004/108/EZ (koju će u aprilu 2016. zameniti 2014/30/EU) i Direktivom niskog napona 2006/95/EZ (koju će u aprilu 2016. zameniti 2014/35/EU) koje je objavila Komisija Evropskih zajednica.

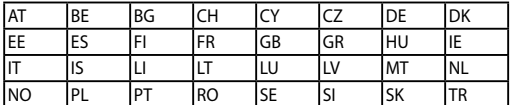

Zemlje u kojima će se ovaj uređaj prodavati:

 $C \in$ 

## **Bežični operativni kanal za različite domene**

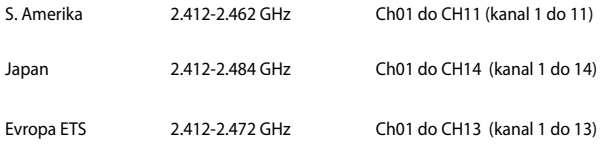

## **Francuski ograničeni bežični frekvencijski opsezi**

Neka područja Francuske imaju ograničeni frekvencijski opseg. U najgorem slučaju, maksimalna autorizovana snaga u zatvorenom prostoru je:

- 10mW za celi 2.4 GHz opseg (2400 MHz–2483.5 MHz)
- 100mW za frekvencije između 2446.5 MHz i 2483.5 MHz

**NAPOMENA:** Kanali od 10 do 13 inkluzivno rade u opsegu od 2446.6 MHz do 2483.5 MHz.

Postoji nekoliko mogućnosti za korišćenje vani na otvorenom prostoru: Na privatnom zemljištu ili na privatnom zemljištu javnih osoba, korišćenje je podložno preliminarnoj proceduri ovlašćivanja Ministarstva Odbrane, sa maksimalnom odobrenom snagom od 100mW u opsegu 2446.5–2483.5 MHz. Korišćenje vani na javnom zemljištu nije dozvoljeno.

U delovima navedenim ispod, za celi 2.4 GHz opseg:

- Maksimalno autorizovano napajanje u zatvorenom prostoru je 100mW
- Maksimalno autorizovano napajanje na otvorenom prostoru je 10mW

Delovi u kojima je korišćenje 2400–2483.5 MHz opsega dozvoljeno sa EIRP-om od manje od 100mW u zatvorenom prostoru i manje od 10mW na otvorenom:

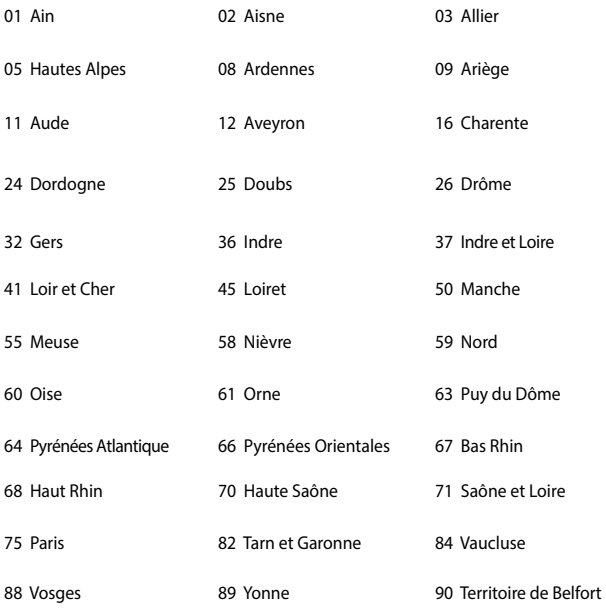

94 Val de Marne

Ovaj zahtev će se verovatno promeniti tokom vremena, dozvoljavajući korišćenje vaše bežične LAN kartice u više delova Francuske. Molimo vas, proverite ART za najnovije informacijen (www.arcep.fr)

**NAPOMENA:** Vaša bežična kartica emituje manje od 100mW ali više od 10mW.

## **UL bezbednosna obaveštenja**

Potrebno za UL 1459 koji pokriva telekomunikacijsku (telefonsku) opremu koju treba elekrtično povezati za telekomunikacijsku mrežu koja ima operativni napon do uzemljenja koji ne prevazilazi vrh od 200V, 300V vrh-do-vrha i 105V rms, i instalira se i koristi u skladu sa Nacionalnim električnim kodom (NFPA 70).

Kada koristite laptop PC modem, osnovne bezbednosne procedure treba uvek pratiti da bi se sprečio rizik od požara, električnog šoka i povrede osoba, uključujući sledeće:

- Ne koristite laptop PC blizu vode, na primer blizu kade, lavora za pranje, sudopere ili lavora za veš, u mokrom podrumu ili blizu bazena.
- Ne koristite laptop PC tokom oluje sa grmljavinom. Može doći do udaljenog rizika od električnog šoka od munje.
- Ne koristite laptop PC u blizini lokacije na kojoj curi gas.

Potrebno za UL 1642 koji pokriva primarne (nepunjive) i sekundarne (punjive) litijumske baterije za korišćenje za napajanje proizvoda. Ove baterije sadrže metalni litijum, ili leguru litijuma ili litijum jon i mogu se sastojati od jedne jedine elektrohemijske ćelije ili dve ili više ćelija povezanih u seriji, paralelno ili na oba načina, koji pretvaraju hemijsku energiju u električnu energiju putem nepovratne ili povratne hemijske reakcije.

- Ne bacajte bateriju laptop PC.ja u vatru jer može da eksplodira. Proverite lokalna pravila za moguća posebna uputstva za odlaganje da bi umanjili rizik od povrede osoba usled požara ili eksplozije.
- Ne koristite adaptere za struju ili baterije iz drugih uređaja da umanjite rizik od povrede osoba usled požara ili eksplozije. Koristite isključivo UL certifikovane adaptere za struju ili baterije koje dostavlja proizvođač ili ovlašćeni prodavci.

## **Zahtev za električnu bezbednost**

Proizvodi sa oznakama za električnu struju od do 6A i koji teže više od 3Kg moraju da koriste odgovarajuće, odobrene kablove za struju, jače od ili jednake: H05VV-F, 3G, 0.75mm<sup>2</sup> ili H05VV-F, 2G, 0.75mm<sup>2</sup>.

## **Obaveštenja TV tjunera**

Beleška za CATV instalator sistema—Sistem za distribuciju kablova treba da bude uzemljen u skladu sa ANSI/NFPA 70, Nacionalnim električnim kodom (NEC), a posebno sa Odeljkom 820.93, Uzemljenje spoljašnjeg provodnog štita koaksijalnog kabla – instalacija treba da uključuje povezivanje ekrana kaksijalnog kabla sa uzemljenjem ulaza u zgradu.

## **REACH**

Saglasnost sa REACH (Registracija, Evaluacija, Autorizacija i restrikcija hemikalija) regulativnim opsegom, mi objavljujemo hemijske substance u našim proizvodima na ASUS REACH internet prezentaciji na adresi http://csr.asus.com/english/REACH. htm.

## **Obaveštenje o proizvodu Macrovision korporacije**

Ovaj proizvod uključuje tehnologiju zaštićenu autorskim pravima koja je zaštićena određenim SAD patentima i drugim pravima na intelektualnu svojinu koje poseduje Macrovision korporacija i drugi vlasnici prava. Korišćenje ove patentom zaštićene tehnologije mora biti odobreno od strane Macrovision korporacije, kako je planirano za domaćinstva i potrebe drugih ograničenih gledanja sem u slučaju da je drugačije odobreno od strane Macrovision korporacije. Zabranjen je obrnuti inžiniering ili demontiranie.

## **Sprečavanje oštećivanja sluha**

Da biste sprečili oštećivanje sluha, ne slušajte zvuk velike jačine duži vremenski period.

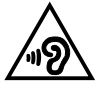

## **Nordic Lithium Cautions (for lithium-ion batteries)**

CAUTION! Danger of explosion if battery is incorrectly replaced. Replace only with the same or equivalent type recommended by the manufacturer. Dispose of used batteries according to the manufacturer's instructions. (English)

ATTENZIONE! Rischio di esplosione della batteria se sostituita in modo errato. Sostituire la batteria con un una di tipo uguale o equivalente consigliata dalla fabbrica. Non disperdere le batterie nell'ambiente. (Italian)

VORSICHT! Explosionsgefahr bei unsachgemäßen Austausch der Batterie. Ersatz nur durch denselben oder einem vom Hersteller empfohlenem ähnlichen Typ. Entsorgung gebrauchter Batterien nach Angaben des Herstellers. (German)

ADVARSELI! Lithiumbatteri - Eksplosionsfare ved fejlagtig håndtering. Udskiftning må kun ske med batteri af samme fabrikat og type. Levér det brugte batteri tilbage til leverandøren. (Danish)

VARNING! Explosionsfara vid felaktigt batteribyte. Använd samma batterityp eller en ekvivalent typ som rekommenderas av apparattillverkaren. Kassera använt batteri enligt fabrikantens instruktion. (Swedish)

VAROITUS! Paristo voi räjähtää, jos se on virheellisesti asennettu. Vaihda paristo ainoastaan laitevalmistajan sousittelemaan tyyppiin. Hävitä käytetty paristo valmistagan ohjeiden mukaisesti. (Finnish)

ATTENTION! Il y a danger d'explosion s'il y a remplacement incorrect de la batterie. Remplacer uniquement avec une batterie du mêre type ou d'un type équivalent recommandé par le constructeur. Mettre au rebut les batteries usagées conformément aux instructions du fabricant. (French)

ADVARSEL! Eksplosjonsfare ved feilaktig skifte av batteri. Benytt samme batteritype eller en tilsvarende type anbefalt av apparatfabrikanten. Brukte batterier kasseres i henhold til fabrikantens instruksjoner. (Norwegian)

標準品以外の使用は、危険の元になります。交換品を使用する場合、製造者 に指定されるものを使って下さい。製造者の指示に従って処理して下さい。 (Japanese)

ВНИМАНИЕ! При замене аккумулятора на аккумулятор иного типа возможно его возгорание. Утилизируйте аккумулятор в соответствии с инструкциями производителя. (Russian)

## **Bezbednosne informacije o optičkom drajvu**

### **Informacije o bezbednosti lasera**

## **Bezbednosno upozorenje za CD-ROM uređaj LASERSKI PROIZVOD KLASE 1**

**UPOZORENJE!** Da biste izbegli izlaganje laseru optičke disk jedinice, ne pokušavajte samostalno da rastavite ili popravite optičku disk jedinicu. Radi sopstvene bezbednosti, obratite se za pomoć profesionalnom tehničaru.

### **Servisna etiketa upozorenja**

**UPOZORENJE!** NEVIDLJIVA LASERSKA RADIJACIJA KADA SE OTVORI. NE GLEDAJTE U ZRAK I NE GLEDAJTE DIREKTNO SA OPTIČKIM INSTRUMENTIMA.

### **CDRH Regulative**

Centar za uređaje i radiološko zdravlje (CDRH) SAD administracije za hranu i lekove implementirao je regulative za laserske proizvode 2. avgusta 1976. Ove regulative odnose se na laserske proizvode proizvoedene od 1. avgusta 1976. Usaglašenost sa njima je obavezna za proizvode koji se prodaju u Sjedinjenim Državama.

**UPOZORENJE!** Korišćenje kontrola ili podešavanja ili rad ili procedure osim onih opisanih ovde ili u vodiču za instalaciju laserskih proizvoda mogu da dovedu do rizičnog izlaganja radijaciji.

### **Napomena o gornjem sloju**

**VAŽNO!** Radi pružanja električne izolacije i očuvanja bezbednosti, telo notebook računara je u potpunosti obloženo izolacionim slojem, izuzev na stranama na kojima se nalaze ulazno-izlazni portovi.

## **CTR 21 odobrenje (za laptop PC-je sa ugrađenim modemom)**

### **Danish**

»Udstvret er i henhold til Rådets beslutning 98/482/EF EU-godkendt til at blive opkoblet på de offentlige telefonnet som enkeltforbundet terminal. På grund af forskelle mellem de offentlige telefonnet i de forskellige lande giver godkendelsen dog ikke i sig selv ubetinget garanti for, at udstyret kan fungere korrekt på samtlige nettermineringspunkter på de offentlige telefonnet.

I tilfælde af problemer bør De i første omgang henvende Dem til leverandøren af udstyret.«

### **Dutch**

"Dit apparaat is goedgekeurd volgens Beschikking 98/482/EG van de Raad voor de pan-Europese aansluiting van enkelvoudige eindapparatuur op het openbare geschakelde telefoonnetwerk (PSTN). Gezien de verschillen tussen de individuele PSTN's in de verschillende landen, biedt deze goedkeuring op zichzelf geen onvoorwaardelijke garantie voor een succesvolle werking op elk PSTN-netwerkaansluitpunt.

Neem bij problemen in eerste instantie contact op met de leverancier van het apparaat.".

### **English**

The equipment has been approved in accordance with Council Decision 98/482/EC for pan-European single terminal connection to the public switched telephone network (PSTN). However, due to differences between the individual PSTNs provided in different countries, the approval does not, of itself, give an unconditional assurance of successful operation on every PSTN network termination point.

In the event of problems, you should contact your equipment supplier in the first instance.'

### **Finnish**

"Tämä laite on hyväksytty neuvoston päätöksen 98/482/EY mukaisesti liitettäväksi yksittäisenä laitteena vleiseen kytkentäiseen puhelinverkkoon (PSTN) EU:n jäsenvaltioissa. Eri maiden vleisten kytkentäisten puhelinverkkojen välillä on kuitenkin eroja, joten hyväksyntä ei sellaisenaan takaa häiriötöntä toimintaa kaikkien vleisten kytkentäisten puhelinverkkoien liityntäpisteissä.

Ongelmien ilmetessä ottakaa viipymättä yhteyttä laitteen toimittajaan."

### **French**

«Cet équipement a recu l'agrément, conformément à la décision 98/482/CE du Conseil, concernant la connexion paneuropéenne de terminal unique aux réseaux téléphoniques publics commutés (RTPC). Toutefois, comme il existe des différences d'un pays à l'autre entre les RTPC. l'agrément en soi ne constitue pas une garantie absolue de fonctionnement optimal à chaque point de terminaison du réseau RTPC.

En cas de problème, vous devez contacter en premier lieu votre fournisseur.»

### **German**

"Dieses Gerät wurde gemäß der Entscheidung 98/482/EG des Rates europaweit zur Anschaltung als einzelne Endeinrichtung an das öffentliche Fernsprechnetz zugelassen. Aufgrund der zwischen den öffentlichen Fernsprechnetzen verschiedener Staaten bestehenden Unterschiede stellt diese Zulassung an sich jedoch keine unbedingte Gewähr für einen erfolgreichen Betrieb des Geräts an jedem Netzabschlußnunkt dar.

Falls beim Betrieb Probleme auftreten, sollten Sie sich zunächst an ihren Fachhändler wenden."

#### **Greek**

«Ο εξοπλισμός έγει εγκριθεί για πανευρωπαϊκή σύνδεση μεμονωμέου τερματικού με το δημόσιο τηλεφώνικό δίκτυο μεταγωγής (PSTN), σύμφωνα με την απόφαση 98/482/ΕΚ του Συμβουλίου· ωστόσο, επειδή υπάρχουν διαφορές μεταξύ των επιμέρους PSTN που παρέχονται σε διάφορες χώρες, η έγκριση δεν παρέγει αφ' εαυτής ανεπιφύλακτη εξασφάλιση επιτυχούς λειτουργίας σε κάθε σημείο απόληξης του δικτύου PSTN.

Εάν ανακύψουν προβλήματα, θα πρέπει κατ' αρχάς να απευθύνεστε στον προμηθευτή του εξοπλισμού  $\sigma$  ( $\sigma$ )

#### **Italian**

«La presente apparecchiatura terminale è stata approvata in conformità della decisione 98/482/CE del Consiglio per la connessione paneuropea come terminale singolo ad una rete analogica PSTN. A causa delle differenze tra le reti dei differenti paesi, l'approvazione non garantisce però di per sé il funzionamento corretto in tutti i punti di terminazione di rete PSTN.

In caso di problemi contattare in primo luogo il fornitore del prodotto.»

#### **Portuguese**

«Este equipamento foi aprovado para ligação pan-europeia de um único terminal à rede telefónica pública comutada (RTPC) nos termos da Decisão 98/482/CE. No entanto, devido às diferencas existentes entre as RTPC dos diversos países, a aprovação não garante incondicionalmente, por si só, um funcionamento correcto em todos os pontos terminais da rede da RTPC.

Em caso de problemas, deve entrar-se em contacto, em primeiro lugar, com o fornecedor do equipamento.»

### **Spanish**

«Este equipo ha sido homologado de conformidad con la Decisión 98/482/CE del Consejo para la conexión paneuropea de un terminal simple a la red telefónica pública conmutada (RTPC). No obstante, a la vista de las diferencias que existen entre las RTPC que se ofrecen en diferentes países, la homologación no constituve por sí sola una garantía incondicional de funcionamiento satisfactorio en todos los puntos de terminación de la red de una RTPC.

En caso de surgir algún problema, procede ponerse en contacto en primer lugar con el proveedor del equipo.».

### **Swedish**

"Utrustningen har godkänts i enlighet med rådets beslut 98/482/EG för alleuropeisk anslutning som enskild terminal till det allmänt tillgångliga kopplade telenätet (PSTN). På grund av de skillnader som finns mellan telenätet i olika länder utgör godkännandet emellertid inte i sig självt en absolut garanti för att utrustningen kommer att fungera tillfredsställande vid varje telenätsanslutningspunkt.

Om problem uppstår bör ni i första hand kontakta leverantören av utrustningen."

## **ENERGY STAR proizvod koji ispunjava zahteve**

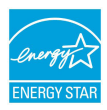

ENERGY STAR je zajednički program Agencije za zaštitu životne sredine Sjedinjenih Država i Ministarstva za energetiku Sjedinjenih Država koji svima nama pomaže da uštedimo novac i zaštitimo životnu sredinu tako što ćemo štedeti energiju i koristiti proizvode koji štede energiju.

Svi ASUS proizvodi sa logom ENERGY STAR zadovoljavaju standard ENERGY STAR, a karakteristika uštede energije aktivirana je fabrički. Monitor i računar se automatski postavljaju u stanje spavanja u roku od 10 i 30 minuta od neaktivnosti korisnika.. Da probudite svoj kompjuter, kliknite mišem ili pritisnite bilo koji taster na tastaturi.

Posetite http://www.energystar.gov/powermanagement za detaljne informacije o uštedi energije i koristima koje ona ima na životnu sredinu. Uz to, posetite http:// www.energystar.gov za detaljne informacije o zajedničkom programu ENERGY **STAR** 

> **NAPOMENA:** Energy Star nije podržana na proizvodima koji su bazirani na Freedos-u i Linux-u.

## **Usklađenost sa propisima i deklaracija o globalnoj zaštiti životne sredine**

ASUS sledi koncept zelenog dizajna prilikom dizajniranja i proizvodnje naših proizvoda, i vodi računa da svaki stadijum životnog ciklusa ASUS proizovda bude u skladu sa propisima o globalnoj zaštiti životne sredine. Uz to, ASUS iznosi relevantne informacije koje se zasnivaju na obaveznim propisima.

Pogledajte http://csr.asus.com/english/Compliance.htm za informacije o izjavi zasnovanoj na obaveznim propisima kojih se ASUS pridržava:

**Japan JIS-C-0950 Deklaracije o materijalu**

### **EU REACH SVHC**

**Koreja RoHS**

## **ASUS Recikliranje / Usluge povraćaja**

ASUS programi za reciklažu i povraćaj rezultat su naše posvećenosti najvišim standardima za zaštitu naše životne sredine. Mi verujemo u obezbeđivanje rešenja kako biste vi mogli da odgovorno reciklirate naše proizvode, baterije, druge komponente, kao i materijal od pakovanja. Molimo idite na http://csr.asus.com/ english/Takeback.htm za detaljne informacije o recikliranju u različitim regionima.

## **Pojednostavljena Deklaracija o usaglašenosti EU**

ASUSTek Computer Inc. ovim izjavljuje da je ovaj uređaj usaglašen sa osnovnim zahtevima i drugim relevantnim odredbama Direktive 1999/5/EZ. Ceo tekst Deklaracije o usaglašenosti EU dostupan je na lokaciji https://www.asus.com/support/.

AT |BE |BG |CH |CY |CZ |DE |DK EE ES FI FR GB GR HU IE IT IS LI LT LU LV MT NL

NO |PL |PT |RO |SE |SI |SK |TR

Ovaj uređaj se može koristiti u dole navedenim zemljama:

CEO

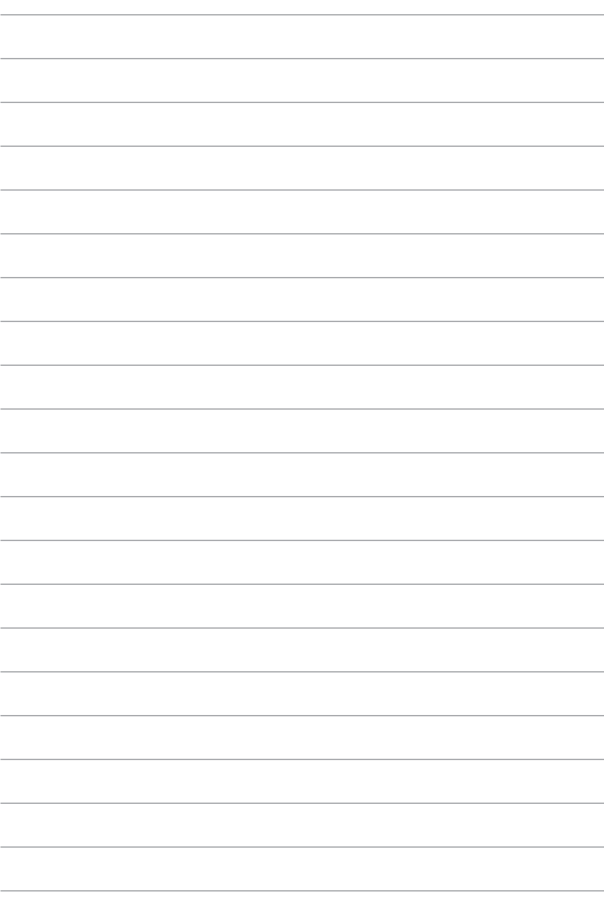